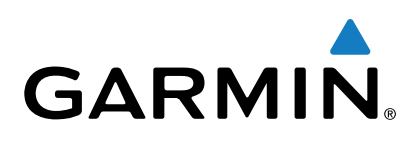

# **Garmin Drive™ 40/50/60**

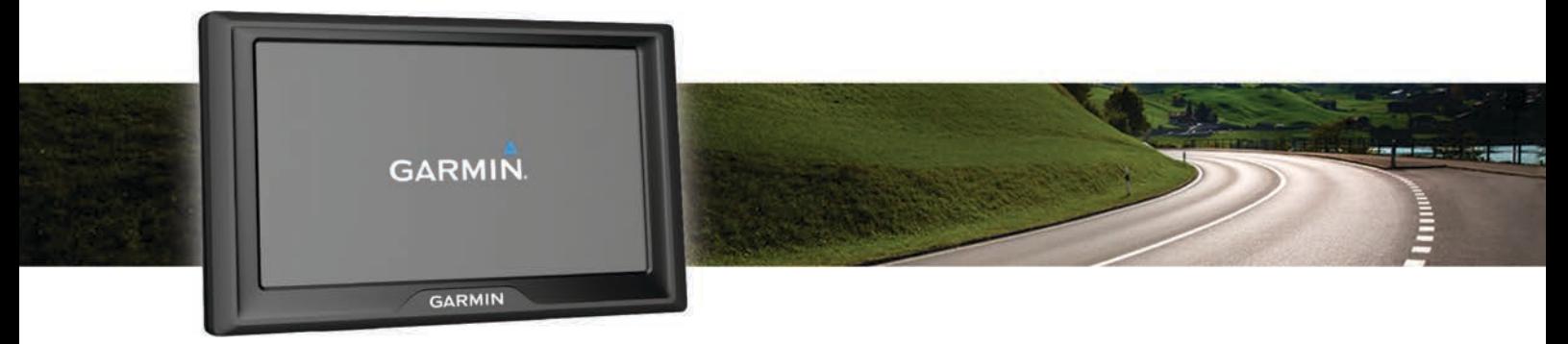

Manuale Utente

Tutti i diritti riservati. Ai sensi delle norme sul copyright, non è consentito copiare integralmente o parzialmente il presente manuale senza il consenso scritto di Garmin. Garmin si riserva il diritto di modificare o migliorare i prodotti e di apportare modifiche al contenuto del presente manuale senza obbligo di preavviso nei confronti di persone o organizzazioni. Visitare il sito Web [www.garmin.com](http://www.garmin.com) per gli attuali aggiornamenti e ulteriori informazioni sull'uso del prodotto.

Garmin® e il logo Garmin sono marchi di Garmin Ltd. o società affiliate, registrati negli Stati Uniti e in altri Paesi. L'uso di tali marchi non è consentito senza consenso esplicito da parte di Garmin.

Garmin Drive™, Garmin Express™, myTrends™, nüMaps Guarantee™ e nüMaps Lifetime™ sono marchi di Garmin Ltd. o delle società affiliate. L'uso di tali marchi non è consentito senza consenso esplicito da parte di Garmin.

Android™ è un marchio di Google Inc. Apple® e Mac® sono marchi di Apple Inc, registrati negli Stati Uniti e in altri Paesi. Foursquare® è un marchio di Foursquare Labs, Inc. negli Stati Uniti e in altri Paesi. microSD™ e il logo microSDHC sono marchi di SD-3C, LLC. Windows®, Windows Vista® e Windows XP® sono marchi registrati di Microsoft Corporation negli Stati Uniti e in altri Paesi.

## **Sommario**

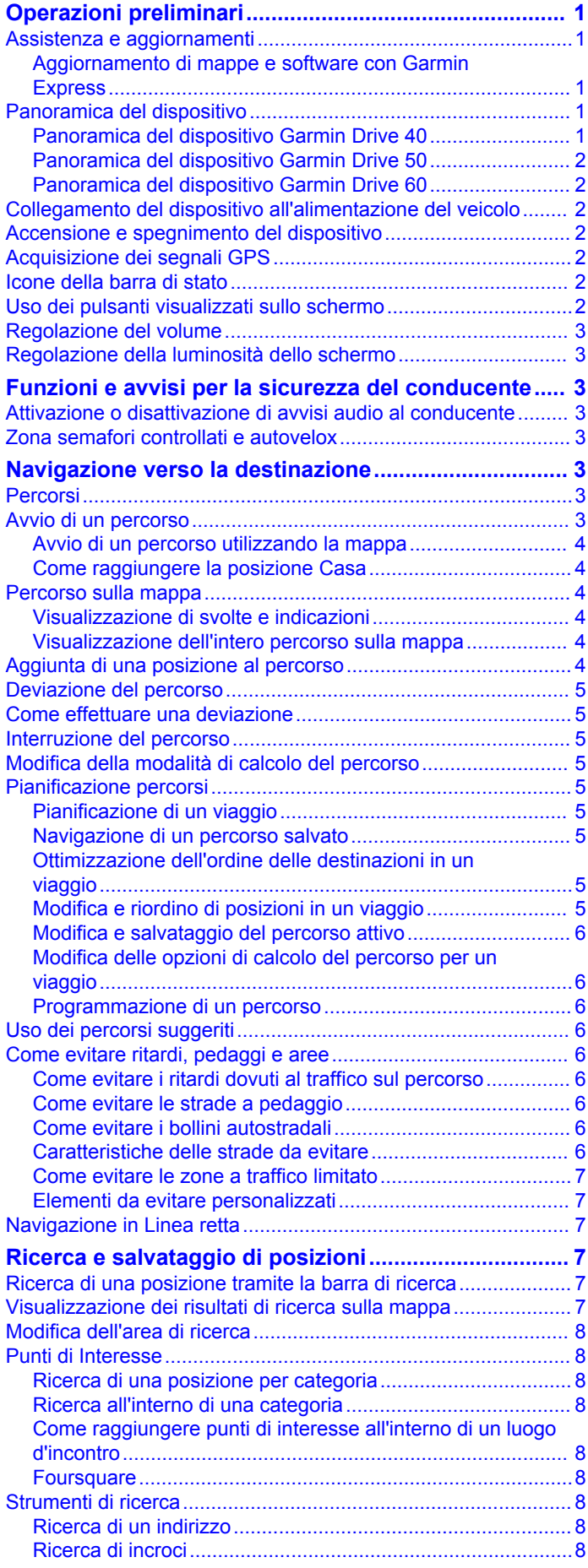

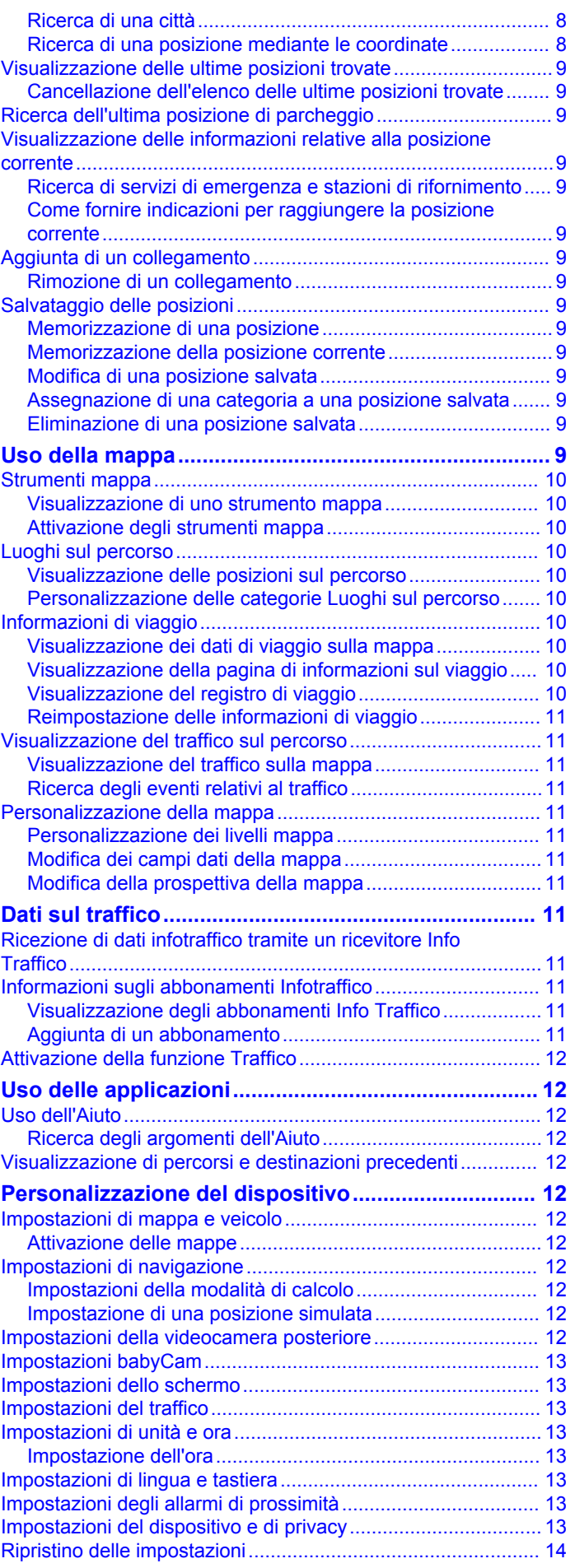

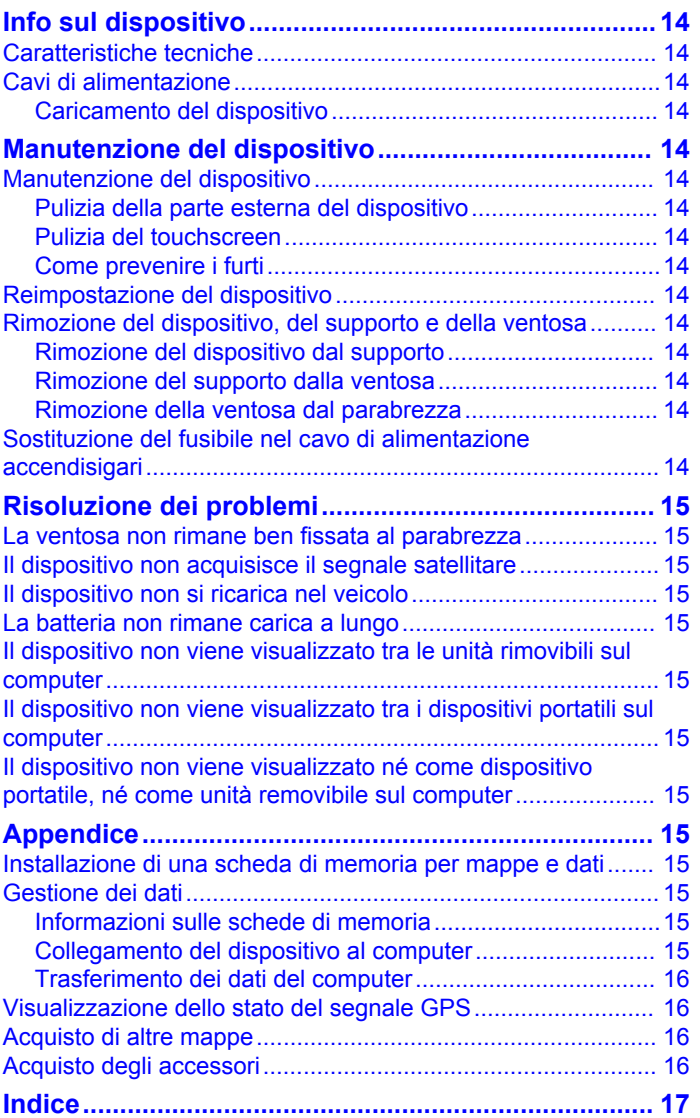

## **Operazioni preliminari**

#### **AVVERTENZA**

<span id="page-4-0"></span>Per avvisi sul prodotto e altre informazioni importanti, vedere la guida *Informazioni importanti sulla sicurezza e sul prodotto*  inclusa nella confezione.

- Aggiornare le mappe e il software del dispositivo (*Aggiornamento di mappe e software con Garmin Express*, pagina 1).
- Installare il dispositivo nel veicolo e collegarlo all'alimentazione (*[Collegamento del dispositivo](#page-5-0) [all'alimentazione del veicolo](#page-5-0)*, pagina 2).
- Lasciar acquisire i segnali GPS (*[Acquisizione dei segnali](#page-5-0) GPS*[, pagina 2\)](#page-5-0).
- Regolare il volume (*[Regolazione del volume](#page-6-0)*, pagina 3) e la luminosità dello schermo (*[Regolazione della luminosità](#page-6-0)  [dello schermo](#page-6-0)*, pagina 3).
- Avviare la navigazione verso la destinazione (*[Avvio di un](#page-6-0)  percorso*[, pagina 3\)](#page-6-0).

## **Assistenza e aggiornamenti**

Garmin Express™ [\(garmin.com/express](http://garmin.com/express)) fornisce accesso facile ai servizi per i dispositivi Garmin® .

- Registrazione del prodotto
- Manuali dei prodotti
- Aggiornamenti software
- Aggiornamenti delle mappe, delle carte o dei campi
- Veicoli, voci e altre funzioni aggiuntive

#### **Aggiornamento di mappe e software con Garmin Express**

L'applicazione Garmin Express permette di scaricare e installare le nuove mappe e i nuovi software nel dispositivo. Gli aggiornamenti mappa permettono al navigatore di poter disporre dei dati cartografici più recenti, al fine di garantire che il calcolo dei percorsi risulti essere il più efficiente possibile. Garmin Express è disponibile per computer Windows® e Mac®.

**1** Sul computer, visitare il sito Web [www.garmin.com/express](http://www.garmin.com/express).

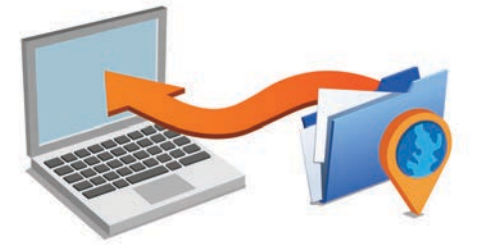

- **2** Selezionare un'opzione:
	- Per l'installazione su computer Windows, selezionare **Download per Windows**.
	- Per l'installazione su un computer Mac, selezionare **Download per Mac**.
- **3** Fare doppio click sul file scaricato e seguire le istruzioni sullo schermo per procedere con l'installazione.
- **4** Avviare Garmin Express.
- **5** Collegare il dispositivo Garmin al computer utilizzando un cavo USB.

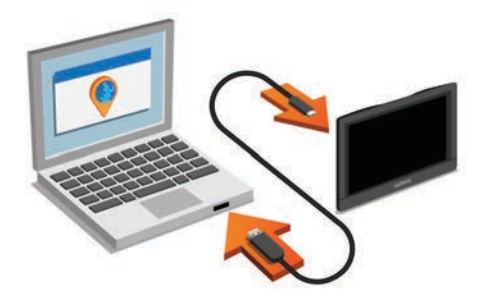

- **6** Fare clic su **Aggiungi dispositivo**. Il software Garmin Express riconosce il dispositivo.
- **7** Fare clic su **Aggiungi dispositivo**.
- **8** Seguire le istruzioni visualizzate per aggiungere il dispositivo al software Garmin Express.

Al termine della configurazione, il software Garmin Express cerca gli aggiornamenti mappa e software per il dispositivo in uso.

- **9** Selezionare un'opzione:
	- Per installare tutti gli aggiornamenti disponibili, fare clic su **Installa tutto**.
	- Per installare un singolo aggiornamento, fare clic su **Visualizza dettagli** e selezionare un aggiornamento.

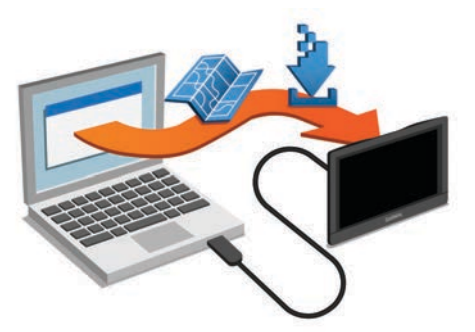

Il software Garmin Express scarica e installa gli aggiornamenti sul dispositivo. Gli aggiornamenti mappa sono molto grandi e questo processo può richiedere molto tempo sulle connessioni Internet più lente.

## **Panoramica del dispositivo**

#### **Panoramica del dispositivo Garmin Drive 40**

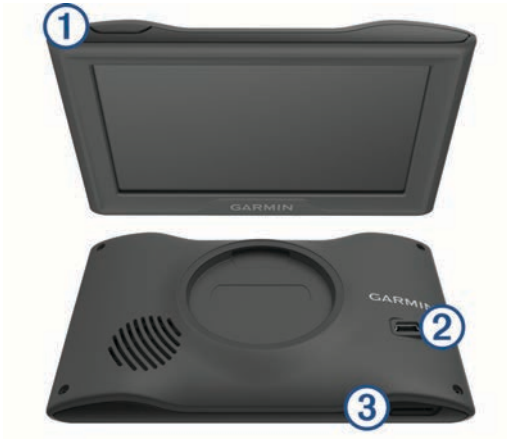

- Tasto di accensione
- Á Porta di alimentazione Mini-USB e dati
- Alloggiamento scheda di memoria mappa e dati

## <span id="page-5-0"></span>**Panoramica del dispositivo Garmin Drive 50**

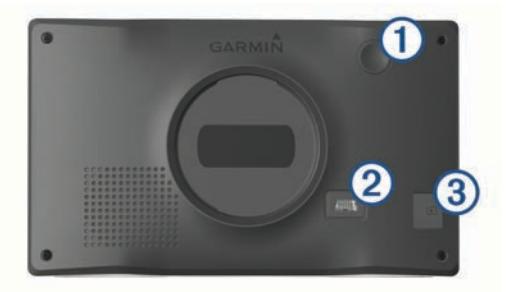

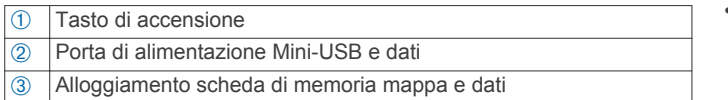

#### **Panoramica del dispositivo Garmin Drive 60**

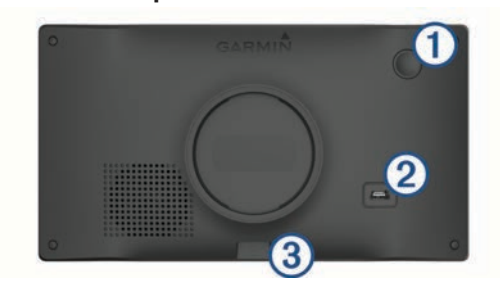

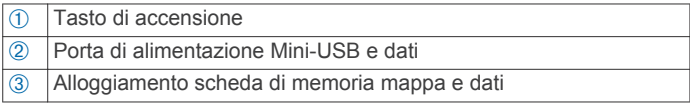

## **Collegamento del dispositivo all'alimentazione del veicolo**

#### **AVVERTENZA**

Questo prodotto è dotato di una batteria agli ioni di litio. Per evitare possibili danni alla persona e al prodotto dovuti all'esposizione della batteria a calore eccessivo, conservare il dispositivo lontano dai raggi diretti del sole.

Prima di utilizzare il dispositivo tramite la batteria, è necessario caricarla.

**1** Inserire il cavo di alimentazione accendisigari 1 nella porta USB del dispositivo.

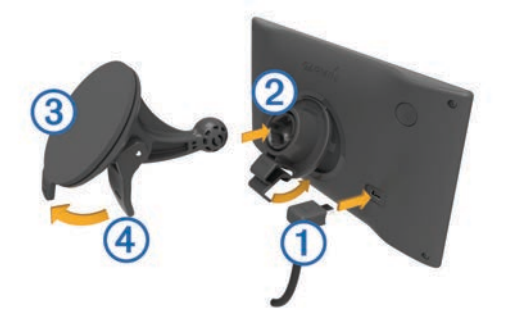

- **2** Premere il supporto 2 sulla ventosa 3 finché non viene fissato nella posizione corretta.
- **3** Premere la ventosa sul parabrezza e spingere la leva 4 indietro verso il parabrezza.
- **4** Inserire la linguetta posta sul lato superiore del supporto nella scanalatura sul retro del dispositivo.
- **5** Premere la parte inferiore del supporto nel dispositivo finché non scatta in posizione.
- **6** Inserire l'altra estremità del cavo in una presa di alimentazione del veicolo.

#### **Accensione e spegnimento del dispositivo**

- Per accendere il dispositivo, premere il tasto di accensione o collegare il dispositivo all'alimentazione.
- Per impostare la modalità di risparmio energetico, premere il tasto di accensione mentre il dispositivo è acceso.

In modalità di risparmio energetico, lo schermo è spento e il dispositivo utilizza una quantità ridotta di energia, ma può riattivarsi immediatamente per l'uso.

**SUGGERIMENTO:** è possibile caricare la batteria del dispositivo più rapidamente impostando la modalità di risparmio energetico mentre la batteria è in carica.

• Per spegnere il dispositivo, tenere premuto il tasto di accensione finché non viene visualizzato un messaggio sullo schermo, quindi selezionare **Spegni**.

La richiesta viene visualizzata dopo cinque secondi. Se si rilascia il tasto di accensione prima della visualizzazione del messaggio, il dispositivo entra in modalità di risparmio energetico.

## **Acquisizione dei segnali GPS**

Quando il dispositivo di navigazione viene acceso, il ricevitore GPS si collega con la rete satellitare ed esegue il calcolo della propria posizione. nella barra di stato indica la potenza del segnale satellitare. Il tempo necessario per acquisire il segnale dai satelliti e calcolare la posizione varia sulla base di diversi fattori: La visuale libera del cielo, la distanza dall'ultima posizione nota e il tempo trascorso dall'ultimo utilizzo. La prima volta che si accende il dispositivo di navigazione, l'acquisizione dei segnali satellitari potrebbe richiedere alcuni minuti.

- **1** Accendere il dispositivo.
- **2** Attendere che il rilevamento dei satelliti sia completato.
- **3** Se necessario, recarsi in un'area all'aperto, lontano da edifici o alberi alti.

Quando **diventa verde, il dispositivo ha acquisito i segnali** satellitari ed è pronto per la navigazione.

## **Icone della barra di stato**

La barra di stato si trova nella parte superiore del menu principale. Le icone della barra di stato visualizzano le informazioni sulle funzioni del dispositivo. È possibile selezionare alcune icone per modificare le impostazioni o visualizzare informazioni aggiuntive.

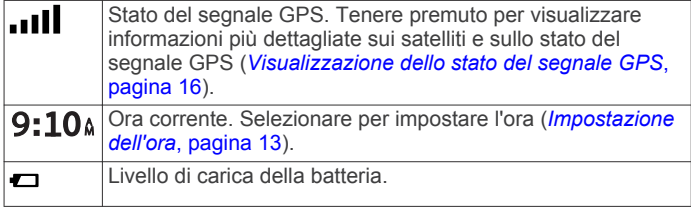

#### **Uso dei pulsanti visualizzati sullo schermo**

I pulsanti sullo schermo consentono di scorrere le pagine, i menu e le opzioni di menu del dispositivo.

- Selezionare  $\bigcirc$  per tornare alla schermata del menu precedente.
- Tenere premuto  $\bigcirc$  per tornare rapidamente al menu principale.
- Selezionare  $\uparrow$  o  $\downarrow$  per scorrere gli elenchi o i menu.
- Tenere premuto  $\bigtriangleup$  o  $\bigtriangledown$  per scorrere le opzioni più rapidamente.
- Selezionare **per visualizzare un menu contestuale di** opzioni per la schermata corrente.

## <span id="page-6-0"></span>**Regolazione del volume**

- **1** Selezionare **Volume**.
- **2** Selezionare un'opzione:
	- Utilizzare la barra di scorrimento per regolare il volume.
	- Selezionare  $\mathbb N$  per disattivare l'audio del dispositivo.
	- Selezionare Ser opzioni aggiuntive.

## **Regolazione della luminosità dello schermo**

- **1** Selezionare **Impostazioni** > **Schermo** > **Luminosità**.
- **2** Utilizzare la barra di scorrimento per regolare la luminosità.

## **Funzioni e avvisi per la sicurezza del conducente**

#### *AVVISO*

Gli avvisi al conducente e l'indicazione del limite di velocità vengono forniti esclusivamente a titolo informativo e non sollevano il conducente dalla responsabilità di rispettare tutti i segnali relativi ai limiti di velocità e di usare il buonsenso in tutte le condizioni di guida. Garmin non è responsabile di eventuali contravvenzioni o citazioni ricevute per violazione del codice stradale o mancato rispetto della segnaletica stradale.

Il dispositivo fornisce funzioni che promuovono uno stile di guida più sicuro ed efficace, anche se si percorrono strade conosciute. Il dispositivo riproduce toni audio o messaggi e visualizza informazioni per ciascun avviso. È possibile attivare o disattivare l'audio o i messaggi per ciascun tipo di avviso. Alcuni avvisi non sono disponibili in tutte le aree.

- **Edifici scolastici o vicinanza a una scuola**: il dispositivo riproduce un segnale acustico e visualizza la distanza e il limite di velocità (se disponibile) nei pressi di una scuola o di un'area con edifici scolastici.
- **Riduzione del limite di velocità**: il dispositivo riproduce un segnale acustico e visualizza la distanza dal punto in cui il limite si riduce, in modo da poter adeguare opportunamente la velocità.
- **Limite di velocità superato**: il dispositivo riproduce un segnale acustico e visualizza un bordo rosso sull'icona del limite di velocità quando si supera il limite di velocità stabilito per la strada corrente.
- **Contromano su una strada a senso unico**: il dispositivo riproduce un messaggio e visualizza un avviso a schermo intero se si percorre contromano una strada a senso unico. I margini dello schermo vengono visualizzati in rosso e un avviso viene mostrato sulla parte superiore dello schermo finché non si lascia la strada a senso unico o si inverte il senso di marcia.
- **Passaggio a livello**: il dispositivo riproduce un segnale acustico e visualizza la distanza da un passaggio a livello lungo il proprio percorso.
- **Attraversamento animali**: il dispositivo riproduce un segnale acustico e visualizza la distanza da un'area di attraversamento animali lungo il proprio percorso.
- **Curva pericolosa**: il dispositivo riproduce un segnale acustico e visualizza la distanza da una curva pericolosa sul proprio percorso.
- **Rallentamento**: il dispositivo riproduce un segnale acustico e visualizza la distanza dal rallentamento quando ci si avvicina ad esso a velocità sostenuta. Il dispositivo deve ricevere i dati infotraffico per utilizzare questa funzione (*[Ricezione di](#page-14-0)  [dati infotraffico tramite un ricevitore Info Traffico](#page-14-0)*, [pagina 11\)](#page-14-0).
- **Allarme stanchezza**: il dispositivo riproduce un segnale acustico e suggerisce al conducente di fermarsi per una

pausa se quest'ultimo è alla guida da oltre due ore senza fare soste.

## **Attivazione o disattivazione di avvisi audio al conducente**

È possibile disattivare singolarmente gli avvisi audio al conducente. L'avviso visivo viene visualizzato anche se l'avviso audio è disattivato.

- **1** Selezionare **Impostazioni** > **Mappa e veicolo** > **Avvisi audio al conducente**.
- **2** Selezionare o deselezionare la casella di controllo accanto a ciascun avviso.

## **Zona semafori controllati e autovelox**

#### *AVVISO*

Garmin non è responsabile della precisione o delle conseguenze dell'utilizzo di un database di autovelox o di telecamere semaforiche.

**NOTA:** questa funzione non è disponibile per tutte le regioni o modelli del prodotto.

In alcune aree e per alcuni modelli sono disponibili informazioni relative ai semafori controllati e agli autovelox. Visitare il sito Web [garmin.com/speedcameras](http://garmin.com/speedcameras) per verificare la disponibilità e la compatibilità o per acquistare un abbonamento o un singolo aggiornamento. È possibile acquistare l'abbonamento per una nuova regione o rinnovare quello esistente in qualsiasi momento.

Visitare il sito Web [mygarmin.com](http://mygarmin.com) per aggiornare il database degli autovelox sul dispositivo. Il dispositivo deve essere aggiornato di frequente per poter disporre delle informazioni relative agli autovelox più affidabili.

Per alcuni dispositivi e regioni, è possibile che alcuni dati relativi ai semafori controllati e agli autovelox siano inclusi con il dispositivo. I dati inclusi non comprendono né aggiornamenti né abbonamenti.

## **Navigazione verso la destinazione**

## **Percorsi**

Un percorso è un itinerario che, partendo dalla posizione corrente, arriva a una o più destinazioni.

- Il dispositivo calcola il percorso consigliato verso la destinazione in base alle preferenze dell'utente, inclusa la modalità di calcolo del percorso (*[Modifica della modalità di](#page-8-0) [calcolo del percorso](#page-8-0)*, pagina 5) e gli elementi da evitare (*[Come evitare ritardi, pedaggi e aree](#page-9-0)*, pagina 6).
- È possibile avviare rapidamente la navigazione verso la destinazione utilizzando il percorso consigliato oppure è possibile selezionare un percorso alternativo (*Avvio di un percorso*, pagina 3).
- Se vi sono strade specifiche che si desidera utilizzare o evitare, è possibile personalizzare il percorso affinché tali strade vengano utilizzate o evitate (*[Deviazione del percorso](#page-8-0)*, [pagina 5](#page-8-0)).
- È possibile aggiungere ad un percorso uno o più punti di passaggio intermedi (*[Aggiunta di una posizione al percorso](#page-7-0)*, [pagina 4](#page-7-0)).

## **Avvio di un percorso**

- **1** Selezionare **Dove si va?** e cercare una posizione (*[Ricerca e](#page-10-0) [salvataggio di posizioni](#page-10-0)*, pagina 7).
- **2** Selezionare una posizione.
- <span id="page-7-0"></span>**3** Selezionare un'opzione:
	- Per avviare la navigazione utilizzando il percorso consigliato, selezionare **Vai!**.
	- Per scegliere un percorso alternativo, selezionare  $\gamma$ , quindi scegliere un percorso. I percorsi alternativi vengono visualizzati a destra della mappa.
	- Per modificare il percorso, selezionare  $\forall$  > Modifica **percorso** e aggiungere punti di deviazione al percorso (*[Deviazione del percorso](#page-8-0)*, pagina 5).

Il dispositivo calcola un percorso verso la destinazione, e assiste l'utente in navigazione fornendo indicazioni vocali e mostrando grafiche sullo schermo (*Percorso sulla mappa*, pagina 4). Per alcuni secondi, a lato della mappa, viene visualizzata un'anteprima delle strade principali presenti nel percorso.

Per aggiungere dei punti di passaggio intermedi, è possibile aggiungere le relative posizioni sul percorso (*Aggiunta di una posizione al percorso*, pagina 4).

#### **Avvio di un percorso utilizzando la mappa**

È possibile avviare un percorso selezionando una posizione dalla mappa.

- **1** Selezionare **Mappa**.
- **2** Trascinare e ingrandire la mappa per visualizzare l'area di ricerca.
- **3** Se necessario, selezionare **Q** per filtrare i punti di interesse visualizzati in base alla categoria.

Gli indicatori di posizione ( $\Psi$ o un punto blu) vengono visualizzati sulla mappa.

- **4** Selezionare un'opzione:
	- Selezionare un indicatore di posizione.
	- Selezionare un punto, ad esempio una strada, un incrocio o la posizione di un indirizzo.
- **5** Selezionare **Vai!**.

#### **Come raggiungere la posizione Casa**

La prima volta che si avvia il percorso verso casa, il dispositivo chiede di inserire una posizione che identifichi la propria abitazione.

- **1** Selezionare **Dove si va?** > **Vai a CASA**.
- **2** Se necessario, immettere la posizione Casa.

#### *Modifica della posizione Casa*

- **1** Selezionare **Dove si va?** > **Salvate** > **Imposta posizione CASA**.
- **2** Immettere la posizione Casa.

## **Percorso sulla mappa**

#### *AVVISO*

L'indicazione del limite di velocità viene fornita esclusivamente a titolo informativo e non solleva il conducente dalla responsabilità di rispettare tutti i segnali relativi ai limiti di velocità e di usare il buonsenso in tutte le condizioni di guida. Garmin non sarà ritenuta responsabile di eventuali contravvenzioni o citazioni ricevute per violazione del codice stradale o mancato rispetto della segnaletica stradale.

Durante il viaggio, il dispositivo fornisce indicazioni per raggiungere la destinazione utilizzando i comandi vocali e le informazioni sulla mappa. Le indicazioni relative alla svolta o all'uscita successiva o altre azioni vengono visualizzate nella parte superiore della mappa.

Vengono anche visualizzati i limiti di velocità delle strade che si stanno percorrendo, specialmente in corrispondenza delle arterie principali. Questa funzione non è disponibile in tutte le aree.

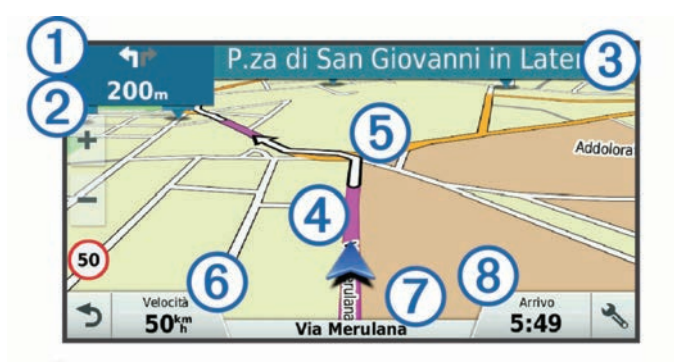

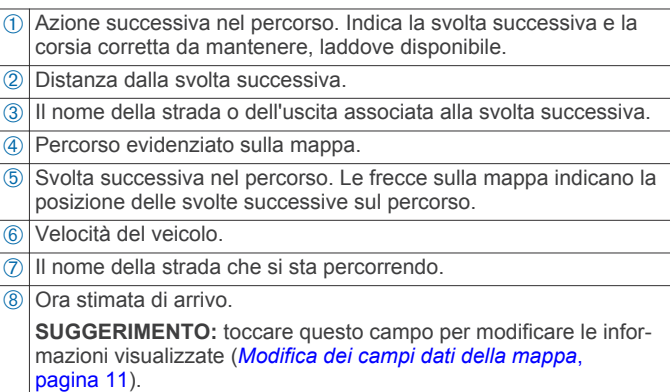

#### **Visualizzazione di svolte e indicazioni**

Durante la navigazione di un percorso, è possibile visualizzare le svolte, i cambi di corsia o altre indicazioni relative al percorso.

- **1** Nella mappa, selezionare un'opzione:
	- Per visualizzare le svolte sul percorso e le indicazioni durante la navigazione, selezionare > **Svolte**.

Lo strumento mappa visualizza le successive quattro svolte o indicazioni accanto alla mappa. L'elenco si aggiorna automaticamente durante la navigazione del percorso.

- Per visualizzare l'elenco completo di svolte e indicazioni per l'intero percorso,selezionare la barra di testo sulla parte superiore della mappa.
- **2** Selezionare una svolta o un'indicazione (opzionale).

Vengono visualizzate le informazioni dettagliate. Se disponibile, viene visualizzata un'immagine dello svincolo per gli svincoli sulle strade principali.

#### **Visualizzazione dell'intero percorso sulla mappa**

- **1** Mentre si segue un percorso, selezionare un punto qualsiasi sulla mappa.
- **2** Selezionare .

## **Aggiunta di una posizione al percorso**

Prima di poter aggiungere una posizione al percorso, è necessario avviare la navigazione di un percorso (*[Avvio di un](#page-6-0)  percorso*[, pagina 3](#page-6-0)).

È possibile aggiungere posizioni al centro o alla fine del percorso. Ad esempio, è possibile aggiungere una stazione di rifornimento come destinazione successiva nel percorso.

**SUGGERIMENTO:** per creare percorsi complessi con diverse destinazioni o soste programmate, è possibile utilizzare la pianificazione percorsi per pianificare, programmare e salvare un viaggio (*[Pianificazione di un viaggio](#page-8-0)*, pagina 5).

- 1 Nella mappa, selezionare **b** > **Dove si va?**.
- **2** Cercare una posizione (*[Ricerca e salvataggio di posizioni](#page-10-0)*, [pagina 7](#page-10-0)).
- **3** Selezionare una posizione.
- <span id="page-8-0"></span>**4** Selezionare **Vai!**.
- **5** Selezionare un'opzione:
	- Per aggiungere la posizione come destinazione successiva nel percorso, selezionare **Agg. come sosta suc**.
	- Per aggiungere la posizione alla fine del percorso, selezionare **Agg. come ult. sosta**.
	- Per aggiungere la posizione e modificare l'ordine delle posizioni sul percorso, selezionare **Agg. a percorso attivo**.

Il dispositivo ricalcola il percorso per includere la posizione aggiunta e fornisce indicazioni per raggiungere le destinazioni nell'ordine stabilito.

#### **Deviazione del percorso**

Prima di poter deviare il percorso, è necessario avviare un percorso (*[Avvio di un percorso](#page-6-0)*, pagina 3).

È possibile deviare manualmente il percorso per modificarne il tracciato. Ciò consente di indirizzare il percorso in modo che utilizzi una strada specifica oppure che passi da una determinata area senza aggiungere una destinazione al percorso.

- **1** Toccare un punto qualsiasi della mappa.
- 2 Selezionare  $\mu$ .
- Il dispositivo entra in modalità di deviazione del percorso.
- **3** Selezionare una posizione sulla mappa.

**SUGGERIMENTO:** è possibile selezionare + per ingrandire la mappa e selezionare una posizione più precisa.

Il dispositivo ricalcola il percorso per passare dalla posizione selezionata.

- **4** Se necessario, selezionare un'opzione:
	- Per aggiungere altri punti di deviazione al percorso, selezionare altre posizioni sulla mappa.
	- Per rimuovere un punto di deviazione, selezionare  $\overline{\mathbf{z}}$ .
- **5** Una volta completata l'operazione di deviazione del percorso, selezionare **Vai!**.

## **Come effettuare una deviazione**

È possibile effettuare una deviazione sulla base di una distanza oppure indicando strade specifiche lungo il percorso. Questa opzione è utile quando si incontrano cantieri, strade chiuse o strade non praticabili.

- 1 Nella mappa, selezionare **\ > Modifica percorso**.
	- **SUGGERIMENTO:** se lo strumento Modifica percorso non è incluso nel menu degli strumenti mappa, è possibile aggiungerlo (*[Attivazione degli strumenti mappa](#page-13-0)*, pagina 10).
- **2** Selezionare un'opzione:
	- Per deviare il percorso per una distanza specifica, selezionare **Dev. in base alla distanza**.
	- Per aggirare una strada specifica sul percorso, selezionare **Deviazione in base alla strada**.

## **Interruzione del percorso**

Nella mappa, selezionare  $\leq$  > Stop.

### **Modifica della modalità di calcolo del percorso**

- **1** Selezionare **Impostazioni** > **Navigazione** > **Modalità di calcolo**.
- **2** Selezionare un'opzione:
	- Selezionare **Minor tempo** per calcolare percorsi che implicano un minor tempo di guida pur corrispondendo a distanze più lunghe.
- Selezionare **Linea retta** per calcolare percorsi diretti verso la destinazione (senza seguire la strada).
- Selezionare **Distanza più breve** per calcolare percorsi corrispondenti a distanze più brevi ma a tempi di guida maggiori.

## **Pianificazione percorsi**

È possibile utilizzare la pianificazione percorsi per creare e salvare un percorso e utilizzarlo in seguito. Ciò può essere utile per pianificare un percorso di consegna, una vacanza o un viaggio su strada. È possibile modificare un percorso salvato per personalizzarlo in seguito, riordinare le posizioni, ottimizzare l'ordine delle soste, aggiungere informazioni sulla pianificazione e punti di deviazione.

È inoltre possibile utilizzare la pianificazione percorsi per modificare e salvare il percorso attivo.

#### **Pianificazione di un viaggio**

Un viaggio può includere molte destinazioni e deve includere almeno una posizione di partenza e una destinazione. La posizione di partenza è la posizione dalla quale si intende iniziare il viaggio. Se si avvia la navigazione del viaggio da una posizione diversa, il dispositivo offre prima la possibilità di calcolare il percorso verso la posizione di partenza. Per un viaggio di andata e ritorno, la posizione di partenza e la destinazione finale possono essere le stesse.

- **1** Selezionare **Applicazioni** > **Pianifica percorsi** > > **Crea viaggio**.
- **2** Selezionare **Seleziona posizione di partenza**.
- **3** Scegliere una posizione per il punto di partenza e selezionare **Selez.**.
- **4** Selezionare **Seleziona destinazione**.
- **5** Scegliere una posizione per la destinazione e selezionare **Selez.**.
- **6** Selezionare **Aggiungi posizione** per aggiungere altre posizioni (opzionale).
- **7** Dopo aver aggiunto tutte le posizioni necessarie, selezionare **Successivo** > **Salva**.
- **8** Inserire un nome, quindi selezionare **Fatto**.

#### **Navigazione di un percorso salvato**

- **1** Selezionare **Applicazioni** > **Pianifica percorsi**.
- **2** Selezionare un viaggio salvato.
- **3** Selezionare **Vai!**.
- **4** Selezionare la prima posizione da raggiungere, quindi selezionare **Avvia**.

Il dispositivo calcola un percorso dalla posizione corrente alla posizione selezionata, infine fornisce indicazioni sulle destinazioni rimanenti nell'ordine stabilito.

#### **Ottimizzazione dell'ordine delle destinazioni in un viaggio**

Il dispositivo può ottimizzare automaticamente l'ordine delle destinazioni nel viaggio per creare un percorso più breve ed efficace. Il punto di partenza e la destinazione finale non vengono modificati quando viene ottimizzato l'ordine.

Mentre si modifica un viaggio, selezionare **= > Ottimizza ordine**.

#### **Modifica e riordino di posizioni in un viaggio**

- **1** Selezionare **Applicazioni** > **Pianifica percorsi**.
- **2** Selezionare un viaggio salvato.
- **3** Selezionare una posizione.
- <span id="page-9-0"></span>**4** Selezionare un'opzione:
	- Per spostare una posizione in basso o in alto, selezionare  $\mathbf t$  e trascinare la posizione su una nuova posizione nel viaggio.
	- Per aggiungere una nuova posizione dopo la posizione selezionata, selezionare  $\bigoplus$ .
	- Per rimuovere la posizione, selezionare  $\overline{\mathbf{z}}$ .

#### **Modifica e salvataggio del percorso attivo**

Se un percorso è attivo, è possibile utilizzare la pianificazione percorsi per modificare e salvare il percorso come viaggio.

- **1** Selezionare **Applicazioni** > **Pianifica percorsi** > **Il mio Percorso attivo**.
- **2** Modificare il percorso utilizzando una delle funzioni di pianificazione percorsi.

Il percorso viene ricalcolato ogni volta che si effettua una modifica.

**3** Selezionare **Salva** per salvare il percorso come viaggio, che è possibile utilizzare in seguito (opzionale).

#### **Modifica delle opzioni di calcolo del percorso per un viaggio**

È possibile personalizzare la modalità con cui il dispositivo calcola il percorso quando si inizia il viaggio.

- **1** Selezionare **Applicazioni** > **Pianifica percorsi**.
- **2** Selezionare un viaggio salvato.
- **3** Selezionare > **Impostazioni viaggio**.
- **4** Selezionare un'opzione:
	- Per aggiungere punti di deviazione per il viaggio, selezionare **Agg. deviaz. a percorso** e seguire le istruzioni visualizzate (*[Deviazione del percorso](#page-8-0)*, pagina 5).
	- Per modificare la modalità di calcolo per il viaggio, selezionare **Preferenze percorso** (*[Modifica della modalità](#page-8-0)  [di calcolo del percorso](#page-8-0)*, pagina 5).

#### **Programmazione di un percorso**

È possibile aggiungere informazioni di programmazione a ciascuna posizione nel viaggio, incluso l'orario di arrivo desiderato e la durata delle soste presso ciascuna posizione. Ciò consente di pianificare la partenza per raggiungere puntuali le posizioni nel viaggio.

- **1** Selezionare **Applicazioni** > **Pianifica percorsi**.
- **2** Selezionare un itinerario.
- **3** Selezionare > **Impostazioni viaggio** > **Modifica pianificazione**.
- **4** Selezionare una posizione e seguire le istruzioni visualizzate per immettere le informazioni di programmazione.

**SUGGERIMENTO:** se si necessita di programmare più posizioni nel viaggio, è necessario cominciare dall'inizio del viaggio e proseguire verso la fine.

- **5** Ripetere la fase 4 per immettere le informazioni di programmazione per le posizioni aggiuntive.
- **6** Al termine dell'operazione, selezionare **Salva**.

Durante la navigazione del percorso, è necessario partire entro l'orario visualizzato nel punto di partenza per raggiungere le soste e le destinazioni entro l'orario pianificato. La programmazione è solo una stima. Le condizioni del traffico, i lavori in corso e altri ritardi possono influire sugli orari di arrivo effettivi.

## **Uso dei percorsi suggeriti**

Per utilizzare questa funzione, è necessario salvare almeno una posizione e attivare la funzione della cronologia di viaggio (*[Impostazioni del dispositivo e di privacy](#page-16-0)*, pagina 13).

Con la funzione myTrends™, il dispositivo prevede la destinazione in base alla cronologia di viaggio, al giorno della settimana e all'ora del giorno. Dopo che una posizione salvata è stata raggiunta più volte, è possibile che venga visualizzata sulla barra di navigazione della mappa, insieme al tempo di viaggio previsto e ai dati infotraffico.

Selezionare la barra di navigazione per visualizzare un percorso suggerito verso la posizione.

## **Come evitare ritardi, pedaggi e aree**

#### **Come evitare i ritardi dovuti al traffico sul percorso**

Prima di poter evitare i ritardi dovuti al traffico, è necessario ricevere dati infotraffico (*[Ricezione di dati infotraffico tramite un](#page-14-0)  [ricevitore Info Traffico](#page-14-0)*, pagina 11).

Per impostazione predefinita, il dispositivo ottimizza il percorso per evitare automaticamente i ritardi dovuti al traffico. Se questa opzione è stata disattivata nelle impostazioni del traffico (*[Impostazioni del traffico](#page-16-0)*, pagina 13), è possibile visualizzare ed evitare manualmente i ritardi dovuti al traffico.

- 1 Durante la navigazione di un percorso, selezionare > **Traffico**.
- **2** Selezionare **Percorso alternativo**, se disponibile.
- **3** Selezionare **Vai!**.

#### **Come evitare le strade a pedaggio**

Il dispositivo può evitare di fornire percorsi che richiedono il pagamento di pedaggi, ad esempio le strade a pedaggio, i ponti o le aree a pagamento. Il dispositivo può comunque includere un'area soggetta a pedaggio nel percorso qualora non siano disponibili altri percorsi.

- **1** Selezionare **Impostazioni** > **Navigazione**.
- **2** Selezionare un'opzione:

**NOTA:** il menu cambia in base all'area e ai dati mappa sul dispositivo.

- Selezionare **Strade a pedaggio**.
- Selezionare **Caselli e pedaggi** > **Strade a pedaggio**.
- **3** Selezionare un'opzione:
	- Per ricevere una richiesta di conferma prima di fornire un percorso che include un'area soggetta a pedaggio, selezionare **Chiedi sempre**.
	- Per evitare sempre i pedaggi, selezionare **Evita**.
	- Per consentire sempre i pedaggi, selezionare **Consenti**.
- **4** Selezionare **Salva**.

#### **Come evitare i bollini autostradali**

**NOTA:** questa funzione non è disponibile in tutte le aree.

I dati mappa sul dispositivo possono includere informazioni dettagliate sui bollini autostradali per alcuni Paesi. È possibile evitare o consentire i bollini autostradali per ciascun Paese.

- **1** Selezionare **Impostazioni** > **Navigazione** > **Caselli e pedaggi** > **Bollini autostradali**.
- **2** Selezionare un Paese.
- **3** Selezionare un'opzione:
	- Per ricevere una richiesta di conferma prima di fornire un percorso che include un'area soggetta a pedaggio, selezionare **Chiedi sempre**.
	- Per evitare sempre i pedaggi, selezionare **Evita**.
	- Per consentire sempre i pedaggi, selezionare **Consenti**.
- **4** Selezionare **Salva**.

#### **Caratteristiche delle strade da evitare**

**1** Selezionare **Impostazioni** > **Navigazione** > **Elementi da evitare**.

<span id="page-10-0"></span>**2** Selezionare le caratteristiche delle strade da evitare nei percorsi e selezionare **Salva**.

#### **Come evitare le zone a traffico limitato**

Il dispositivo consente di evitare le zone a traffico limitato o con limitazioni relative alle emissioni che possono applicarsi al veicolo.

- **1** Selezionare **Impostazioni** > **Navigazione** > **Zone a traffico limitato**.
- **2** Selezionare un'opzione:
	- Per ricevere una richiesta di conferma prima di fornire un percorso che include una zona a traffico limitato, selezionare **Chiedi sempre**.
	- Per evitare sempre le zone a traffico limitato, selezionare **Evita**.
	- Per consentire sempre le zone a traffico limitato, selezionare **Consenti**.
- **3** Selezionare **Salva**.

#### **Elementi da evitare personalizzati**

Gli elementi da evitare personalizzati consentono di selezionare aree e sezioni di strade specifiche da evitare. Quando il dispositivo calcola un percorso, evita queste aree e strade a meno non siano le sole disponibili.

#### *Come evitare strade*

- **1** Selezionare **Impostazioni** > **Navigazione** > **Elementi da evitare personalizzati**.
- **2** Selezionare **Aggiungi strada da evitare**.
- **3** Selezionare il punto iniziale della sezione di strada da evitare, quindi selezionare **Successivo**.
- **4** Selezionare il punto finale della sezione di strada, quindi selezionare **Successivo**.
- **5** Selezionare **Fatto**.

#### *Come evitare un'area*

- **1** Selezionare **Impostazioni** > **Navigazione** > **Elementi da evitare personalizzati**.
- **2** Se necessario, selezionare **Agg. elem. da evitare**.
- **3** Selezionare **Aggiungi area da evitare**.
- **4** Selezionare l'angolo in alto a sinistra dell'area da evitare, quindi selezionare **Successivo**.
- **5** Selezionare l'angolo in basso a destra dell'area da evitare, quindi selezionare **Successivo**.
- L'area selezionata viene ombreggiata sulla mappa.
- **6** Selezionare **Fatto**.

## *Disattivazione di un elemento da evitare personalizzato*

È possibile disattivare un elemento da evitare personalizzato senza eliminarlo.

- **1** Selezionare **Impostazioni** > **Navigazione** > **Elementi da evitare personalizzati**.
- **2** Selezionare un elemento da evitare.
- **3** Selezionare  $\equiv$  > Disattiva.

## *Eliminazione degli elementi da evitare personalizzati*

**1** Selezionare **Impostazioni** > **Navigazione** > **Elementi da evitare personalizzati**.

- **2** Selezionare un'opzione:
	- Per eliminare tutti gli elementi da evitare personalizzati, selezionare  $\bar{\mathbf{u}}$ .
	- Per eliminare un solo elemento da evitare personalizzato, selezionarlo, quindi scegliere  $\equiv$  > **Elimina**.

## **Navigazione in Linea retta**

Se non si stanno seguendo strade durante la navigazione, è possibile utilizzare la modalità Linea Retta.

- **1** Selezionare **Impostazioni** > **Navigazione**.
- **2** Selezionare **Modalità di calcolo** > **Linea retta** > **Salva**.
	- Il percorso successivo verrà calcolato come Linea retta verso la posizione.

## **Ricerca e salvataggio di posizioni**

Le mappe caricate sul dispositivo includono posizioni quali ad esempio ristoranti, alberghi, servizi auto e informazioni dettagliate sulle strade. Il menu Dove si va? consente di trovare la destinazione fornendo diversi metodi per sfogliare, cercare e salvare queste informazioni.

- Immettere i termini di ricerca per cercare rapidamente tutte le informazioni sulla posizione (*Ricerca di una posizione tramite la barra di ricerca*, pagina 7).
- Sfogliare o cercare punti di interesse precaricati in base alla categoria (*[Punti di Interesse](#page-11-0)*, pagina 8).
- Cercare i punti di interesse Foursquare® (*[Ricerca di Punti di](#page-11-0)  [Interesse Foursquare](#page-11-0)*, pagina 8).
- Utilizzare gli strumenti di ricerca per trovare posizioni specifiche, come indirizzi, incroci o coordinate geografiche (*[Strumenti di ricerca](#page-11-0)*, pagina 8).
- Cercare nelle vicinanze di un'altra città o area (*[Modifica](#page-11-0) [dell'area di ricerca](#page-11-0)*, pagina 8).
- Salvare le posizioni preferite per trovarle rapidamente in futuro (*[Salvataggio delle posizioni](#page-12-0)*, pagina 9).
- Tornare alle ultime posizioni trovate (*[Visualizzazione delle](#page-12-0)  [ultime posizioni trovate](#page-12-0)*, pagina 9).

## **Ricerca di una posizione tramite la barra di ricerca**

È possibile utilizzare la barra di ricerca per cercare posizioni, immettendo una categoria, un marchio, un indirizzo o il nome di una città.

- **1** Selezionare **Dove si va?**.
- **2** Selezionare **Scrivi nome** nella barra di ricerca.
- **3** Immettere il termine di ricerca parziale o completo. I termini di ricerca suggeriti vengono visualizzati sotto la barra di ricerca.
- **4** Selezionare un'opzione:
	- Per cercare un tipo di azienda, immettere un nome di categoria (ad esempio "cinema").
	- Per cercare un'azienda per nome, immettere il nome parziale o completo.
	- Per cercare un indirizzo nelle vicinanze, immettere la via e il numero civico.
	- Per cercare un indirizzo in un'altra città, immettere la via, il numero civico, la città e lo Stato.
	- Per cercare una città, immettere la città e lo Stato.
	- Per cercare le coordinate, immettere le coordinate di latitudine e longitudine.
- **5** Selezionare un'opzione:
	- Per eseguire una ricerca tramite un termine di ricerca suggerito, selezionare il termine.
	- Per eseguire una ricerca tramite il testo immesso, selezionare $Q$ .
- **6** Se necessario, selezionare una posizione.

## **Visualizzazione dei risultati di ricerca sulla mappa**

È possibile visualizzare i risultati di una ricerca sulla mappa anziché in un elenco.

- <span id="page-11-0"></span>**1** Nei risultati di ricerca delle posizioni, selezionare A. Sulla mappa viene visualizzata la posizione più vicina nei risultati della ricerca.  $\Pi$  indica le posizioni di altri risultati di ricerca.
- **2** Selezionare una o più opzioni:
	- Per visualizzare altri risultati, trascinare la mappa.
	- Per selezionare un'altra posizione, selezionare  $\Box$ .
	- Per visualizzare i dettagli e i percorsi per la posizione selezionata, selezionare la descrizione della posizione in fondo alla mappa.
	- Per avviare la navigazione verso la posizione selezionata, selezionare **Vai!**.

## **Modifica dell'area di ricerca**

Per impostazione predefinita, il dispositivo esegue la ricerca vicino alla posizioni corrente. È anche possibile cercare in altre aree, ad esempio vicino alla destinazione, a un'altra città o lungo il percorso attivo.

- **1** Nel menu principale, selezionare **Dove si va?**.
- 2 Selezionare ?
- **3** Selezionare un'opzione.

## **Punti di Interesse**

Un punto di interesse è un luogo ritenuto utile o interessante per l'utente. I punti di interesse sono ordinati in base alla categoria e possono includere destinazioni di viaggio popolari, ad esempio stazioni di rifornimento, ristoranti, alberghi e luoghi di intrattenimento.

#### **Ricerca di una posizione per categoria**

- **1** Selezionare **Dove si va?**.
- **2** Selezionare una categoria o scegliere **Categorie**.
- **3** Se necessario, selezionare una sottocategoria.
- **4** Selezionare una posizione.

#### **Ricerca all'interno di una categoria**

Dopo aver effettuato la ricerca di un punto di interesse, alcune categorie possono visualizzare un elenco Ricerca rapida che mostra le ultime quattro destinazioni selezionate.

- **1** Selezionare **Dove si va?** > **Categorie**.
- **2** Selezionare una categoria.
- **3** Selezionare un'opzione:
	- Selezionare una destinazione dall'elenco di ricerca rapida sul lato destro dello schermata.

L'elenco di ricerca rapida fornisce una lista di ultime posizioni trovate nella categoria selezionata.

• Selezionare una categoria secondaria, se necessario, e selezionare una destinazione.

#### **Come raggiungere punti di interesse all'interno di un luogo d'incontro**

È possibile creare un percorso per raggiungere un punto di interesse (POI) all'interno di un luogo d'incontro più ampio, come un negozio in un centro commerciale o un terminal specifico in un aeroporto.

- **1** Selezionare **Dove si va?** > **Scrivi nome**.
- **2** Selezionare un'opzione:
	- Per cercare il luogo d'incontro, immettere il relativo nome o l'indirizzo, selezionare  $Q$  e passare alla fase 3.
	- Per cercare il POI, immettere il relativo nome, selezionare Q e passare alla fase 5.
- **3** Selezionare il luogo d'incontro.

Viene visualizzato un elenco di categorie sotto al luogo d'incontro, ad esempio ristoranti, autonoleggi o terminal.

- **4** Selezionare una categoria.
- **5** Selezionare il POI, quindi selezionare **Vai!**.

Il dispositivo crea un percorso verso l'area di parcheggio o l'ingresso del luogo d'incontro più vicino al POI. Raggiunta la destinazione, una bandierina a scacchi indica l'area di parcheggio consigliata. Un punto contrassegnato indica la posizione del POI all'interno del luogo d'incontro.

#### *Esplorazione di un luogo d'incontro*

È possibile visualizzare un elenco di tutti i punti di interesse ubicati all'interno di ciascun luogo d'incontro.

- **1** Selezionare un luogo d'incontro.
- 2 Selezionare  $\bigcirc$  > Esplora questo luogo.

#### **Foursquare**

Foursquare è una rete social basata sulla posizione. Il dispositivo include punti di interesse Foursquare precaricati, che sono indicati dal logo Foursquare nei risultati di ricerca delle posizioni.

#### *Ricerca di Punti di Interesse Foursquare*

È possibile cercare punti di interesse Foursquare caricati sul dispositivo.

Selezionare **Dove si va?** > **Categorie** > **Foursquare®**.

## **Strumenti di ricerca**

Gli strumenti di ricerca consentono di cercare tipi specifici di posizioni rispondendo alle istruzioni visualizzate.

#### **Ricerca di un indirizzo**

**NOTA:** l'ordine dei passaggi potrebbe essere diverso a seconda dei dati mappa caricati sul dispositivo.

- **1** Selezionare **Dove si va?**.
- **2** Se necessario, selezionare **Ricerca vicino:** per modificare l'area di ricerca (*Modifica dell'area di ricerca*, pagina 8).
- **3** Selezionare **Indirizzo**.
- **4** Seguire le istruzioni visualizzate per immettere le informazioni relative all'indirizzo.
- **5** Selezionare l'indirizzo.

#### **Ricerca di incroci**

È possibile cercare un'intersezione o un incrocio tra due strade, autostrade o altre strade.

- **1** Selezionare **Dove si va?** > **Categorie** > **Incroci**.
- **2** Seguire le istruzioni visualizzate per immettere le informazioni relative alle vie.
- **3** Selezionare l'incrocio.

#### **Ricerca di una città**

- **1** Selezionare **Dove si va?** > **Categorie** > **Città**.
- **2** Selezionare un'opzione:
	- Selezionare una città dall'elenco di città nelle vicinanze.
	- Per cercare vicino a un'altra posizione, selezionare **Ricerca vicino:** (*Modifica dell'area di ricerca*, pagina 8).
	- Per cercare una città in base al nome, selezionare **Scrivi nome**, immettere il nome di una città e selezionare Q.

#### **Ricerca di una posizione mediante le coordinate**

È possibile cercare una posizione mediante le coordinate di latitudine e longitudine. Questa opzione risulta comoda quando si utilizza il geocaching.

- **1** Selezionare **Dove si va?** > **Categorie** > **Coordinate**.
- **2** Se necessario, selezionare  $\triangle$  e modificare il formato o il datum della coordinata.
- **3** Immettere le coordinate di latitudine e longitudine.
- **4** Selezionare **Visualizza sulla mappa**.

## <span id="page-12-0"></span>**Visualizzazione delle ultime posizioni trovate**

Il dispositivo memorizza una cronologia delle ultime 50 posizioni trovate.

Selezionare **Dove si va?** > **Recenti**.

#### **Cancellazione dell'elenco delle ultime posizioni trovate**

Selezionare **Dove si va?** > **Recenti** > > **Cancella** > **Sì**.

## **Ricerca dell'ultima posizione di parcheggio**

Quando si scollega il dispositivo acceso dall'alimentazione del veicolo, la posizione corrente viene salvata come posizione di parcheggio.

Selezionare **Applicazioni** > **Ultimo punto**.

#### **Visualizzazione delle informazioni relative alla posizione corrente**

È possibile utilizzare la pagina Dove sono? per visualizzare le informazioni relative alla posizione corrente. Questa funzione può essere utile per fornire informazioni sulla propria posizione corrente ai servizi di emergenza.

Nella mappa, selezionare il veicolo.

#### **Ricerca di servizi di emergenza e stazioni di rifornimento**

È possibile utilizzare la pagina Dove sono? per trovare ospedali, stazioni di polizia e stazioni di rifornimento nelle vicinanze.

- **1** Nella mappa, selezionare il veicolo.
- **2** Selezionare **Ospedali**, **Stazioni di polizia** o **Carburante**. Viene visualizzato un elenco di posizioni per il servizio selezionato, con le posizioni più vicine nella parte superiore.
- **3** Selezionare una posizione.
- **4** Selezionare un'opzione:
	- Per raggiungere la posizione, selezionare **Vai!**
	- Per visualizzare il numero di telefono e altri dettagli sulla posizione, selezionare **0**.

#### **Come fornire indicazioni per raggiungere la posizione corrente**

Per fornire a un altro utente le indicazioni per raggiungere la posizione corrente, il dispositivo può fornire un elenco di indicazioni.

- **1** Nella mappa, selezionare il veicolo.
- 2 Selezionare  $\equiv$  > Come raggiungermi.
- **3** Selezionare una posizione di partenza.
- **4** Selezionare **Selez.**.

## **Aggiunta di un collegamento**

È possibile aggiungere collegamenti al menu Dove si va?. Un collegamento può indicare una posizione, una categoria o uno strumento di ricerca.

Il menu Dove si va? può contenere fino a 36 icone di collegamento.

- **1** Selezionare **Dove si va?** > **Aggiungi collegamento**.
- **2** Selezionare un elemento.

#### **Rimozione di un collegamento**

- **1** Selezionare **Dove si va?** > > **Rimuovi collegamenti**.
- **2** Selezionare un collegamento da rimuovere.
- **3** Selezionare nuovamente il collegamento per confermarlo.
- **4** Selezionare **Salva**.

## **Salvataggio delle posizioni**

#### **Memorizzazione di una posizione**

- **1** Cercare una posizione (*[Ricerca di una posizione per](#page-11-0)  categoria*[, pagina 8](#page-11-0)).
- **2** Selezionare una posizione tra i risultati ottenuti.
- **3** Selezionare **n**
- **4** Selezionare **Salva**.
- **5** Se necessario, immettere un nome e selezionare **Fatto**.

#### **Memorizzazione della posizione corrente**

- **1** Nella mappa, selezionare l'icona del veicolo.
- **2** Selezionare **Salva**.
- **3** Inserire un nome, quindi selezionare **Fatto**.
- **4** Selezionare **OK**.

#### **Modifica di una posizione salvata**

- **1** Selezionare **Dove si va?** > **Salvate**.
- **2** Se necessario, selezionare una categoria.
- **3** Selezionare una posizione.
- 4 Selezionare **0**
- **5** Selezionare  $\equiv$  > **Modifica.**
- **6** Selezionare un'opzione:
	- Selezionare **Nome**.
	- Selezionare **Numero di telefono**.
	- Selezionare **Categorie** per assegnare una categoria alla posizione salvata.
	- Selezionare **Cambia simbolo mappa** per modificare il simbolo utilizzato per contrassegnare la posizione salvata sulla mappa.
- **7** Modificare le informazioni.
- **8** Selezionare **Fatto**.

#### **Assegnazione di una categoria a una posizione salvata**

È possibile aggiungere categorie personalizzate per organizzare le posizioni salvate.

**NOTA:** le categorie vengono visualizzate nel menu delle posizioni salvate dopo aver salvato almeno 12 posizioni.

- **1** Selezionare **Dove si va?** > **Salvate**.
- **2** Selezionare una posizione.
- **3** Selezionare **0**
- **4** Selezionare > **Modifica** > **Categorie**.
- **5** Immettere uno o più nomi di categorie, separati da una virgola.
- **6** Se necessario, selezionare una categoria suggerita.
- **7** Selezionare **Fatto**.

#### **Eliminazione di una posizione salvata**

**NOTA:** le posizioni eliminate non possono più essere recuperate.

- **1** Selezionare **Dove si va?** > **Salvate**.
- **2** Selezionare > **Elimina posiz. salvate**.
- **3** Selezionare la casella accanto alle posizioni salvate da eliminare e selezionare **Elimina**.

## **Uso della mappa**

È possibile utilizzare la mappa per navigare un percorso (*[Percorso sulla mappa](#page-7-0)*, pagina 4) oppure per visualizzare una mappa dell'ambiente circostante quando nessun percorso è attivo.

- <span id="page-13-0"></span>**1** Selezionare **Mappa**.
- **2** Toccare un punto qualsiasi della mappa.
- **3** Selezionare un'opzione:
	- Trascinare la mappa per spostarsi a sinistra, a destra, in alto o in basso.
	- Per ingrandire o ridurre la visualizzazione, selezionare +  $\circ$   $\bullet$ .
	- Per passare da Nord in alto a visualizzazione 3-D, selezionare A.
	- Per filtrare i punti di interesse visualizzati in base alla categoria, selezionare Q.
	- Per avviare un percorso, selezionare una posizione sulla mappa, quindi selezionare **Vai!** (*[Avvio di un percorso](#page-7-0) [utilizzando la mappa](#page-7-0)*, pagina 4).

## **Strumenti mappa**

Gli strumenti mappa forniscono accesso rapido alle informazioni e alle funzioni del dispositivo durante la visualizzazione della mappa. Quando si attiva uno strumento mappa, questo viene visualizzato in un pannello sul bordo della mappa.

**Stop**: interrompe la navigazione del percorso attivo.

- **Modifica percorso**: consente di effettuare una deviazione o di saltare posizioni nel percorso.
- **Luoghi sul percorso**: visualizza le posizioni sul percorso o sulla strada di percorrenza (*Luoghi sul percorso*, pagina 10).
- **Svolte**: visualizza un elenco delle svolte sul percorso (*[Visualizzazione di svolte e indicazioni](#page-7-0)*, pagina 4).

**Dati di viaggio**: visualizza dati di viaggio personalizzabili, ad esempio i dati sulla velocità o sul chilometraggio (*Visualizzazione dei dati di viaggio sulla mappa*, pagina 10).

**Volume**: regola il volume dell'audio principale.

**Luminosità**: consente di regolare la luminosità dello schermo.

**Traffico**: visualizza le condizioni del traffico sul percorso o nell'area in cui ci si trova (*[Visualizzazione del traffico sul](#page-14-0) percorso*[, pagina 11\)](#page-14-0).

## **Visualizzazione di uno strumento mappa**

- 1 Dalla mappa, selezionare  $\triangle$ .
- **2** Selezionare uno strumento mappa.

Lo strumento mappa viene visualizzato in un pannello sul bordo della mappa.

**3** Dopo aver utilizzato lo strumento mappa, selezionare **X**.

## **Attivazione degli strumenti mappa**

Per impostazione predefinita, solo gli strumenti mappa utilizzati più di frequente vengono attivati nel menu degli strumenti mappa. È possibile aggiungere fino a 12 strumenti al menu.

- **1** Dalla mappa, selezionare  $\leq$  >  $\bullet$ .
- **2** Selezionare la casella di controllo accanto a ciascuno strumento da aggiungere.
- **3** Selezionare **Salva**.

## **Luoghi sul percorso**

Lo strumento Luoghi sul percorso fornisce informazioni sulle posizioni nel percorso o sulla strada di percorrenza. È possibile visualizzare i punti di interesse sul percorso, ad esempio ristoranti, stazioni di rifornimento o aree di sosta. Mentre si percorre un'autostrada, è anche possibile visualizzare informazioni e servizi disponibili sulle uscite e le città, simili alle informazioni sui segnali stradali dell'autostrada.

È possibile modificare tre categorie da mostrare attraverso lo strumento Luoghi sul percorso.

## **Visualizzazione delle posizioni sul percorso**

- 1 Sulla mappa, selezionare **\** > **Luoghi sul percorso**.
- **2** Selezionare un'opzione:
	- Per visualizzare la posizione successiva sul percorso in ciascuna categoria, selezionare , se necessario.
	- Per visualizzare informazioni e servizi disponibili per le uscite delle autostrade e le città sul percorso, selezionare .

**NOTA:** questa opzione è disponibile solo se si viaggia su un'autostrada o quando un percorso include un'autostrada.

**3** Selezionare un elemento per visualizzare un elenco di posizioni per la categoria, uscita o città.

#### **Personalizzazione delle categorie Luoghi sul percorso**

È possibile modificare le categorie delle posizioni visualizzate nello strumento Luoghi sul percorso.

- 1 Sulla mappa, selezionare  $\le$  > **Luoghi sul percorso**.
- **2** Selezionare una categoria.
- **3** Selezionare
- **4** Selezionare un'opzione:
	- Per spostare una categoria in alto o in basso nell'elenco, selezionare e trascinare la freccia accanto al nome della categoria.
	- Selezionare una categoria per cambiarla.
	- Per creare una categoria personalizzata, selezionare una categoria, selezionare **Personalizza ricerca** e immettere il nome dell'attività commerciale o della categoria.
- **5** Selezionare **Fatto**.

## **Informazioni di viaggio**

#### **Visualizzazione dei dati di viaggio sulla mappa**

Prima di poter visualizzare i dati di viaggio sulla mappa, è necessario aggiungere lo strumento al menu degli strumenti mappa (*Attivazione degli strumenti mappa*, pagina 10).

Sulla mappa, selezionare  $\le$  > Dati di viaggio.

*Personalizzazione dei campi relativi ai dati di viaggio* Prima di poter personalizzare i dati visualizzati nello strumento mappa dei dati di viaggio, è necessario aggiungere tale strumento all'apposito menu (*Attivazione degli strumenti mappa*, pagina 10).

- **1** Sulla mappa, selezionare > **Dati di viaggio**.
- **2** Selezionare un campo relativo ai dati di viaggio.
- **3** Selezionare un'opzione.

Il nuovo campo dei dati di viaggio viene visualizzato nell'apposito strumento mappa.

#### **Visualizzazione della pagina di informazioni sul viaggio**

La pagina delle informazioni di viaggio indica la velocità e fornisce informazioni utili sul viaggio.

**NOTA:** in caso di soste frequenti, lasciare acceso il dispositivo affinché possa misurare con precisione il tempo trascorso.

Nella mappa, selezionare **Velocità**.

#### **Visualizzazione del registro di viaggio**

Il dispositivo consente di registrare il percorso effettuato in un registro di viaggio.

- **1** Selezionare **Impostazioni** > **Mappa e veicolo** > **Livelli mappa**.
- **2** Selezionare la casella di controllo **Registro di viaggio**.

### <span id="page-14-0"></span>**Reimpostazione delle informazioni di viaggio**

- **1** Nella mappa, selezionare **Velocità**.
- **2** Selezionare  $\equiv$  > **Reimposta campi**.
- **3** Selezionare un'opzione:
	- Se non si sta seguendo un percorso, selezionare **Seleziona tutto** per reimpostare tutti i campi dati della prima pagina, eccetto il tachimetro.
	- Selezionare **Azzera dati viaggio** per reimpostare le informazioni presenti nel computer di viaggio.
	- Selezionare **Azzera velocità massima** per reimpostare la velocità massima.
	- Selezionare **Azzera dati viaggio B** per reimpostare il contachilometri.

## **Visualizzazione del traffico sul percorso**

È possibile visualizzare gli eventi relativi al traffico lungo il percorso o sulla strada che si sta percorrendo.

1 Durante la navigazione di un percorso, selezionare  $\triangleright$ **Traffico**.

L'evento relativo al traffico più vicino viene visualizzato in un pannello a destra della mappa.

**2** Selezionare l'evento relativo al traffico per visualizzare ulteriori dettagli.

#### **Visualizzazione del traffico sulla mappa**

La mappa del traffico visualizza il flusso del traffico con codici a colori e i rallentamenti nelle strade circostanti.

- **1** Nel menu principale, selezionare **Applicazioni** > **Traffico**.
- 2 Se necessario, selezionare **E** > Legenda per visualizzare la legenda relativa alla mappa del traffico.

#### **Ricerca degli eventi relativi al traffico**

- **1** Nel menu principale, selezionare **Applicazioni** > **Traffico**.
- **2** Selezionare **≡** > **Eventi**.
- **3** Selezionare una voce nell'elenco.
- **4** Se è presente più di un evento, utilizzare le frecce per visualizzare ulteriori eventi.

## **Personalizzazione della mappa**

#### **Personalizzazione dei livelli mappa**

È possibile personalizzare quali dati visualizzare sulla mappa, ad esempio le icone per i punti di interesse e le condizioni della strada.

- **1** Selezionare **Impostazioni** > **Mappa e veicolo** > **Livelli mappa**.
- **2** Selezionare i livelli da includere sulla mappa, quindi selezionare **Salva**.

#### **Modifica dei campi dati della mappa**

- **1** Nella mappa, selezionare un campo dati. **NOTA:** non è possibile personalizzare Velocità.
- **2** Selezionare un tipo di dati da visualizzare.

#### **Modifica della prospettiva della mappa**

- **1** Selezionare **Impostazioni** > **Mappa e veicolo** > **Vista Mappa Automobilistica**.
- **2** Selezionare un'opzione:
	- Selezionare **Traccia in alto** per visualizzare la mappa in formato bidimensionale (2-D) con la direzione di viaggio orientata verso l'alto.
	- Selezionare **Nord in alto** per visualizzare la mappa in 2-D con il Nord orientato verso l'alto.
	- Selezionare **3-D** per visualizzare la mappa in tre dimensioni.

**3** Selezionare **Salva**.

## **Dati sul traffico**

#### *AVVISO*

Garmin non è responsabile dell'accuratezza o della puntualità dei dati Infotraffico.

I dati infotraffico non sono disponibili in tutte le aree o per tutti i modelli di prodotto. Per informazioni sui ricevitori Info Traffico e le aree di copertura, visitare il sito Web [www.garmin.com/traffic.](http://www.garmin.com/traffic)

Per evitare i ritardi dovuti al traffico, il dispositivo deve ricevere i dati infotraffico in tempo reale.

- Se il dispositivo include un ricevitore infotraffico, questo può ricevere i dati infotraffico da un segnale di trasmissione via etere, laddove disponibile.
- Un ricevitore infotraffico FM è incluso nei modelli di prodotto che terminano con LT o LMT.
- Il dispositivo deve essere collegato alla presa accendisigari mediante l'apposito cavo incluso per ricevere i dati infotraffico tramite l'apposito ricevitore.
- Il dispositivo deve trovarsi nell'area di copertura di un segnale infotraffico per ricevere informazioni tramite il ricevitore infotraffico.

### **Ricezione di dati infotraffico tramite un ricevitore Info Traffico**

#### *AVVISO*

Il surriscaldamento dei parabrezza e la vernice metallizzata possono ridurre le prestazioni del ricevitore Info Traffico.

Se il dispositivo include un ricevitore infotraffico, questo può ricevere i dati infotraffico da un segnale di trasmissione via etere, laddove disponibile. Questa funzione non è disponibile in tutte le aree o per tutti i modelli di prodotto.

- **1** Verificare che il dispositivo includa un ricevitore infotraffico.
	- Un ricevitore infotraffico FM è incluso nei modelli di prodotto che terminano con LT o LMT.
- **2** Collegare il dispositivo alla presa di alimentazione accendisigari mediante l'apposito cavo in dotazione al dispositivo (*[Collegamento del dispositivo all'alimentazione del](#page-5-0)  veicolo*[, pagina 2](#page-5-0)).

Il cavo di alimentazione in dotazione al dispositivo include un'antenna per il ricevitore infotraffico.

Quando ci si trova in un'area di copertura infotraffico, il dispositivo può visualizzare le relative informazioni e consentire di evitare i ritardi dovuti al traffico.

## **Informazioni sugli abbonamenti Infotraffico**

È possibile acquistare abbonamenti aggiuntivi o rinnovare abbonamenti scaduti. Visitare il sito Web [http://www.garmin.com](http://www.garmin.com/traffic) [/traffic](http://www.garmin.com/traffic).

#### **Visualizzazione degli abbonamenti Info Traffico**

Selezionare **Impostazioni** > **Traffico** > **Abbonamenti**.

#### **Aggiunta di un abbonamento**

È possibile acquistare abbonamenti infotraffico per altre regioni o Paesi.

- **1** Nel menu principale selezionare **Traffico**.
- **2** Selezionare Abbonamenti > **→**
- **3** Prendere nota dell'ID unità del ricevitore Info Traffico FM.
- **4** Visitare il sito Web [www.garmin.com/fmtraffic](http://www.garmin.com/fmtraffic) per acquistare un abbonamento e ottenere il codice di 25 caratteri.

<span id="page-15-0"></span>Il codice di abbonamento ai servizi di informazioni sul traffico non può essere riutilizzato. È necessario richiedere un nuovo codice ogni volta che si rinnova il servizio. Se si dispone di più ricevitori Info Traffico FM, è necessario richiedere un nuovo codice per ciascuno di essi.

- **5** Selezionare **Successivo** sul dispositivo.
- **6** Inserire il codice.
- **7** Selezionare **Fatto**.

## **Attivazione della funzione Traffico**

- È possibile attivare o disattivare i dati sul traffico.
- **1** Selezionare **Impostazioni** > **Traffico**.
- **2** Selezionare la casella di controllo **Traffico**.

## **Uso delle applicazioni**

#### **Uso dell'Aiuto**

Selezionare **Applicazioni** > **Aiuto** per informazioni sull'utilizzo del dispositivo.

#### **Ricerca degli argomenti dell'Aiuto**

Selezionare **Applicazioni** > Aiuto > Q.

### **Visualizzazione di percorsi e destinazioni precedenti**

Per poter utilizzare questa funzione, è necessario attivare la funzione della cronologia di viaggio (*[Impostazioni del dispositivo](#page-16-0) [e di privacy](#page-16-0)*, pagina 13).

È possibile visualizzare i percorsi precedenti e le località in cui è stata effettuata una sosta sulla mappa.

Selezionare **Applicazioni** > **Dove sono stato**.

## **Personalizzazione del dispositivo**

## **Impostazioni di mappa e veicolo**

Selezionare **Impostazioni** > **Mappa e veicolo**.

- **Veicolo**: consente di impostare l'icona che rappresenta la propria posizione sulla mappa. Per ulteriori icone, visitare il sito Web [www.garmingarage.com.](http://www.garmingarage.com)
- **Vista Mappa Automobilistica**: consente di impostare la prospettiva sulla mappa.
- **Dettaglio Mappa**: consente di impostare il livello di dettaglio sulla mappa. Un livello di dettaglio elevato comporta un'elaborazione più lenta della mappa.
- **Tema mappa**: consente di modificare il colore dei dati della mappa.
- **Strumenti mappa**: consente di impostare i collegamenti visualizzati nel menu degli strumenti mappa.
- **Livelli mappa**: consente di impostare i dati che vengono visualizzati sulla pagina della mappa (*[Personalizzazione dei](#page-14-0)  [livelli mappa](#page-14-0)*, pagina 11).

**Avvisi audio al conducente**: attiva un avvio audio per ciascun tipo di avviso al conducente (*[Funzioni e avvisi per la](#page-6-0)  [sicurezza del conducente](#page-6-0)*, pagina 3).

: consente di selezionare automaticamente il livello di zoom per un uso ottimale della mappa. Quando è disattivato, è necessario ingrandire o ridurre la visualizzazione manualmente.

**Mappe**: consente di impostare quali mappe installate vengono utilizzate dal dispositivo.

#### **Attivazione delle mappe**

È possibile attivare i prodotti mappa installati nel dispositivo.

**SUGGERIMENTO:** per acquistare prodotti mappa aggiuntivi, visitare il sito Web <http://buy.garmin.com>.

- **1** Selezionare **Impostazioni** > **Mappa e veicolo** > **Mappe**.
- **2** Selezionare una mappa.

### **Impostazioni di navigazione**

#### Selezionare **Impostazioni** > **Navigazione**.

**Anteprima percorso**: mostra un'anteprima delle strade principali sul percorso quando si avvia la navigazione.

- **Modalità di calcolo**: consente di impostare il metodo di calcolo dei percorsi.
- **Allarme stanchezza**: invia un avviso quando il conducente è alla guida da molto tempo senza aver effettuato una sosta.
- **Elementi da evitare**: consente di impostare le caratteristiche delle strade da evitare in un percorso.
- **Elementi da evitare personalizzati**: consente di evitare strade o aree specifiche.
- **Zone a traffico limitato**: consente di impostare le preferenze relative agli elementi da evitare per le aree con limitazioni relative all'ambiente o alle emissioni applicabili al veicolo in uso.
- **Strade a pedaggio**: consente di impostare preferenze per evitare le strade a pedaggio.
- **Caselli e pedaggi**: consente di impostare preferenze per evitare le strade a pedaggio e i bollini autostradali.

**NOTA:** questa funzione non è disponibile in tutte le aree.

- **Modo Sicuro**: consente di disattivare tutte le funzioni che richiedono l'attenzione del conducente e che possono distrarre durante la guida.
- **Simulatore GPS**: consente di interrompere la ricezione del segnale GPS e di limitare il consumo della batteria.

#### **Impostazioni della modalità di calcolo**

Selezionare **Impostazioni** > **Navigazione** > **Modalità di calcolo**.

Il percorso viene calcolato in base ai dati relativi alla velocità e all'accelerazione del veicolo per il percorso specificato.

- **Minor tempo**: consente di calcolare percorsi che implicano un minor tempo di percorrenza pur essendo più lunghi.
- **Distanza più breve**: consente di calcolare percorsi con distanze più brevi, ma tempi di percorrenza maggiori.
- **Linea retta**: consente di calcolare un percorso in linea retta dalla propria posizione alla destinazione.

#### **Impostazione di una posizione simulata**

Se ci si trova in luoghi chiusi o non si riceve il segnale satellitare, è possibile utilizzare il GPS per impostare una posizione simulata.

- **1** Selezionare **Impostazioni** > **Navigazione** > **Simulatore GPS**.
- **2** Nel menu principale, selezionare **Mappa**.
- **3** Toccare la mappa due volte per selezionare un'area. L'indirizzo della posizione viene visualizzato nella parte inferiore dello schermo.
- **4** Selezionare la descrizione della posizione.
- **5** Selezionare **Imposta posizione**.

#### **Impostazioni della videocamera posteriore**

Le impostazioni della videocamera posteriore consentono di gestire le videocamere Garmin associate. Questo menu compare sul dispositivo di navigazione solo quando è collegato a un cavo del ricevitore della videocamera wireless. Consultare il Manuale Utente della videocamera posteriore per informazioni <span id="page-16-0"></span>Selezionare **Impostazioni** > **Videocamera posteriore**, quindi selezionare una videocamera associata.

- **Annulla associazione**: rimuove la videocamera associata. Associare nuovamente la videocamera per visualizzarla utilizzando il dispositivo e il cavo.
- **Rinomina**: consente di rinominare la videocamera associata.
- **Linee guida**: mostra o nasconde le linee guida e consente di configurarne la posizione.

## **Impostazioni babyCam**

Le impostazioni babyCam consentono di gestire le videocamere Garmin babyCam™ associate. Questo menu compare sul dispositivo di navigazione solo quando il dispositivo è collegato a un cavo del ricevitore della videocamera wireless. Consultare il Manuale Utente della videocamera per informazioni dettagliate sull'associazione di videocamere e sulle impostazioni della videocamera. Visitare il sito Web [garmin.com/babycam](http://garmin.com/babycam) per acquistare una videocamera Garmin babyCam.

Selezionare **Impostazioni** > **babyCam**, quindi selezionare una delle videocamere associate.

- **Impostazioni di alimentazione**: consente di impostare l'intervallo di tempo di visualizzazione del video sullo schermo.
- **Capovolgi video**: consente di capovolgere o di creare un'immagine speculare del video.
- **Allineamento**: visualizza il video babyCam per consentire l'allineamento della videocamera.
- **Prom. cint. sicur.**: attiva un promemoria di controllo dei sedili posteriori prima dell'uscita dei passeggeri dal veicolo.
- **Annulla associazione**: rimuove la videocamera associata.

**Rinomina**: consente di rinominare la videocamera associata.

## **Impostazioni dello schermo**

#### Selezionare **Impostazioni** > **Schermo**.

- **Orientamento**: consente di impostare lo schermo in modalità verticale oppure orizzontale.
- **Modo colore**: consente di selezionare il modo colore diurno o notturno. Selezionando l'opzione Auto, il dispositivo imposta automaticamente la modalità diurna o notturna in base all'ora del giorno.
- **Luminosità**: consente di configurare la luminosità dello schermo.
- **Salvaschermo**: consente di impostare l'intervallo di tempo di inattività prima che il dispositivo entri in modalità di sospensione durante l'uso della batteria.
- **Screenshot**: consente di acquisire un'immagine dello schermo del dispositivo. Gli screenshot vengono salvati nella cartella Screenshot della memoria del dispositivo.

## **Impostazioni del traffico**

#### Nel menu principale selezionare **Impostazioni** > **Traffico**.

**Traffico**: consente di attivare il servizio traffico.

- **Fornitore corrente**: consente di impostare il fornitore Info Traffico per la ricezione dei dati sul traffico. L'opzione Auto consente di selezionare automaticamente i migliori dati sul traffico disponibili.
- **Abbonamenti**: elenca gli abbonamenti al traffico correnti.
- **Ottimizza percorso**: consente di abilitare il dispositivo per l'utilizzo automatico o su richiesta di percorsi alternativi ottimizzati (*[Come evitare i ritardi dovuti al traffico sul](#page-9-0) percorso*[, pagina 6\)](#page-9-0).

**Avvisi infotraffico**: consente di impostare l'entità del rallentamento per il quale il dispositivo visualizza un avviso infotraffico.

## **Impostazioni di unità e ora**

Per aprire la pagina delle impostazioni di unità e ora, nel menu principale, selezionare **Impostazioni** > **Unità e Ora**.

**Ora corrente**: consente di impostare l'ora del dispositivo.

- **Formato orario**: consente di selezionare il formato orario a 12 ore, 24 ore o UTC.
- **Unità**: consente di impostare l'unità di misura utilizzata per le distanze.
- **Formato posizione**: consente di impostare il datum e il formato delle coordinate in uso per le coordinate geografiche.

#### **Impostazione dell'ora**

- **1** Nel menu principale, selezionare l'ora.
- **2** Selezionare un'opzione:
	- Per impostare automaticamente l'ora utilizzando i dati GPS, selezionare **Automatica**.
	- Per impostare manualmente l'ora, trascinare i numeri verso l'alto o il basso.

## **Impostazioni di lingua e tastiera**

Per aprire le impostazioni relative a lingua e tastiera, selezionare nel menu principale **Impostazioni** > **Lingua e tastiera**.

- **Lingua Voce**: consente di modificare la lingua delle indicazioni vocali.
- **Lingua testo**: consente di impostare il testo visualizzato nella lingua selezionata.

**NOTA:** la modifica della lingua del testo non comporta la modifica della lingua dei dati inseriti dall'utente o della mappa, ad esempio i nomi delle strade.

**Modo Tastiera**: consente di attivare le lingue della tastiera.

## **Impostazioni degli allarmi di prossimità**

**NOTA:** è necessario disporre di punti di interesse (POI) personali caricati per gli allarmi dei punti di prossimità da visualizzare.

**NOTA:** questa funzione non è disponibile in tutte le aree.

Selezionare **Impostazioni** > **All. di Prossimità**.

**Audio**: consente di impostare lo stile dell'allarme che viene riprodotto quando ci si avvicina ad un punto di prossimità.

**Avvisi**: consente di impostare i tipi di punti di prossimità per i quali viene riprodotto un avviso.

## **Impostazioni del dispositivo e di privacy**

Per accedere alle impostazioni del dispositivo, selezionare **Impo stazioni** > **Dispositivo**.

- **Info**: consente di visualizzare il numero della versione del software, l'ID unità e le informazioni su diverse altre funzioni del software.
- **EULA**: consente di visualizzare i contratti di licenza per l'utente finale.

**NOTA:** tali informazioni sono necessarie per aggiornare il software del sistema o acquistare dati aggiuntivi per le mappe.

- **Report posizione**: consente di condividere le informazioni sulla posizione con Garmin per migliorare i contenuti.
- **Cronologia di viaggio**: consente al dispositivo di registrare le informazioni per le funzioni myTrends, Dove sono stato e Registro di viaggio.

<span id="page-17-0"></span>**Cancella cronologia**: consente di cancellare la cronologia di viaggio per le funzioni myTrends, Dove sono stato e Registro di viaggio.

## **Ripristino delle impostazioni**

È possibile ripristinare una categoria di impostazioni o tutte le impostazioni ai valori predefiniti.

- **1** Selezionare **Impostazioni**.
- **2** Se necessario, selezionare una categoria di impostazioni.
- **3** Selezionare  $\equiv$  > Ripristina.

## **Info sul dispositivo**

## **Caratteristiche tecniche**

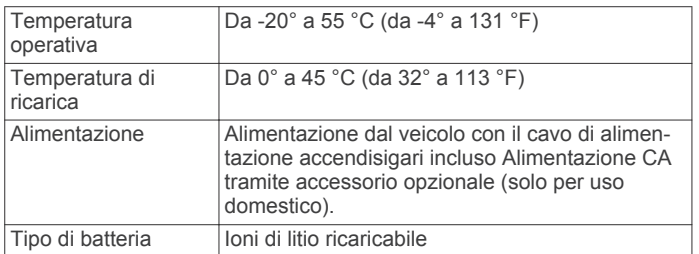

## **Cavi di alimentazione**

È possibile alimentare il dispositivo in vari modi.

- Cavo di alimentazione accendisigari
- Cavo USB
- Adattatore CA (accessorio opzionale)

#### **Caricamento del dispositivo**

**NOTA:** questo prodotto (Class III) deve essere alimentato mediante una fonte di alimentazione LPS.

È possibile caricare la batteria del dispositivo mediante uno di questi metodi:

- Collegare il dispositivo al cavo di alimentazione accendisigari.
- Collegare il dispositivo al computer utilizzando un cavo USB. Se collegato a un computer è possibile che i tempi di carica risultino essere molto lunghi. È possibile che alcuni computer portatili non carichino il dispositivo.
- Collegare il dispositivo a un adattatore di alimentazione opzionale, ad esempio un adattatore di rete.

È possibile acquistare un adattatore Garmin AC-DC approvato e idoneo all'uso domestico presso un rivenditore Garmin o sul sito Web [www.garmin.com](http://www.garmin.com).

## **Manutenzione del dispositivo**

## **Manutenzione del dispositivo**

#### *AVVISO*

#### Non far cadere il dispositivo.

Non conservare il dispositivo in ambienti in cui potrebbe essere esposto a temperature estreme per un periodo prolungato, al fine di evitare danni permanenti.

Non utilizzare in nessun caso oggetti rigidi o appuntiti sul touchscreen, poiché potrebbero danneggiarlo.

Evitare il contatto con l'acqua.

#### **Pulizia della parte esterna del dispositivo**

#### *AVVISO*

Evitare l'uso di detergenti e solventi chimici che possono danneggiare le parti in plastica.

- **1** Pulire la parte esterna del dispositivo (escluso il touchscreen) utilizzando un panno inumidito con una soluzione detergente delicata.
- **2** Asciugare il dispositivo.

#### **Pulizia del touchscreen**

- **1** Utilizzare un panno morbido, pulito e privo di lanugine.
- **2** Se necessario, inumidire leggermente il panno con acqua.
- **3** Se si utilizza un panno inumidito, spegnere il dispositivo e scollegarlo dall'alimentazione.
- **4** Pulire delicatamente lo schermo.

#### **Come prevenire i furti**

- Non lasciare in mostra il dispositivo quando non viene utilizzato.
- Rimuovere il segno lasciato dalla ventosa sul parabrezza.
- Non conservare l'unità nel vano portaoggetti.
- Registrare il dispositivo sul sito Web<http://my.garmin.com>.

## **Reimpostazione del dispositivo**

Se il dispositivo non funziona correttamente, è possibile reimpostarlo.

Tenere premuto il tasto di accensione per 12 secondi.

### **Rimozione del dispositivo, del supporto e della ventosa**

#### **Rimozione del dispositivo dal supporto**

- **1** Premere la linguetta di rilascio o il pulsante sul supporto.
- **2** Inclinare il dispositivo in avanti.

#### **Rimozione del supporto dalla ventosa**

- **1** Ruotare il supporto del dispositivo verso destra o sinistra.
- **2** Premere finché la sfera sul supporto non viene rilasciata dall'alloggiamento posto sulla ventosa.

#### **Rimozione della ventosa dal parabrezza**

- **1** Tirare verso di sé la leva del supporto a ventosa.
- **2** Tirare la linguetta posta sulla ventosa verso di sé.

## **Sostituzione del fusibile nel cavo di alimentazione accendisigari**

#### *AVVISO*

Durante la sostituzione del fusibile, prestare attenzione a non smarrire i componenti più piccoli e assicurarsi di reinserirli nella posizione corretta. Se non è installato correttamente, il cavo di alimentazione accendisigari non funziona.

Se la batteria del dispositivo non viene ricaricata all'interno del veicolo, potrebbe essere necessario sostituire il fusibile collocato all'estremità dell'adattatore.

**1** Ruotare la parte terminale ① di 90 gradi in senso antiorario per sbloccarla.

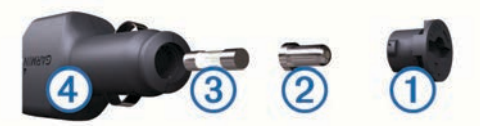

**SUGGERIMENTO:** potrebbe essere necessario utilizzare una moneta per rimuovere la parte terminale.

- <span id="page-18-0"></span>**2** Rimuovere la parte terminale, il cappuccio argento 2 e il fusibile <sub>3</sub>.
- **3** Inserire un nuovo fusibile rapido con lo stesso amperaggio, ad esempio 1 A o 2 A.
- **4** Posizionare il cappuccio argento sulla parte terminale.
- **5** Inserire la parte terminale e ruotarla di 90 gradi in senso orario per bloccarla nuovamente all'interno del cavo di alimentazione accendisigari 4.

## **Risoluzione dei problemi**

#### **La ventosa non rimane ben fissata al parabrezza**

- **1** Pulire la ventosa e il parabrezza con alcool.
- **2** Asciugare con un panno pulito e asciutto.
- **3** Applicare la ventosa (*[Collegamento del dispositivo](#page-5-0) [all'alimentazione del veicolo](#page-5-0)*, pagina 2).

## **Il dispositivo non acquisisce il segnale satellitare**

- Verificare che il simulatore GPS sia spento (*[Impostazioni di](#page-15-0) [navigazione](#page-15-0)*, pagina 12).
- Utilizzare il dispositivo all'aperto, lontano da edifici e alberi alti.
- Rimanere fermi per diversi minuti.

## **Il dispositivo non si ricarica nel veicolo**

- Controllare il fusibile del cavo di alimentazione accendisigari (*[Sostituzione del fusibile nel cavo di alimentazione](#page-17-0)  [accendisigari](#page-17-0)*, pagina 14).
- Verificare che il veicolo sia acceso e che stia fornendo alimentazione alla presa di alimentazione.
- Verificare che la temperatura interna del veicolo rientri nell'intervallo di temperatura di ricarica indicato nelle specifiche.
- Verificare che il fusibile all'interno della presa di corrente del veicolo non sia interrotto.

#### **La batteria non rimane carica a lungo**

- Ridurre la luminosità dello schermo (*[Impostazioni dello](#page-16-0) schermo*[, pagina 13](#page-16-0)).
- Ridurre il tempo di autospegnimento dello schermo (*[Impostazioni dello schermo](#page-16-0)*, pagina 13).
- Ridurre il volume (*[Regolazione del volume](#page-6-0)*, pagina 3).
- Attivare la modalità di risparmio energetico sul dispositivo quando questo non è in uso (*[Accensione e spegnimento del](#page-5-0) [dispositivo](#page-5-0)*, pagina 2).
- Non esporre il dispositivo a temperature estreme.
- Non lasciare il dispositivo in un luogo esposto ai raggi solari diretti.

## **Il dispositivo non viene visualizzato tra le unità rimovibili sul computer**

Nella maggior parte dei computer Windows, il dispositivo si collega utilizzando la modalità MTP (Media Transfer Protocol). Nella modalità MTP, il dispositivo viene visualizzato come dispositivo portatile e non come un'unità rimovibile. La modalità MTP è supportata da Windows 7, Windows Vista® e Windows XP Service Pack 3 con Windows Media Player 10.

## **Il dispositivo non viene visualizzato tra i dispositivi portatili sul computer**

Nei computer Mac e in alcuni computer Windows, il dispositivo si collega utilizzando la modalità di archiviazione di massa USB. Nella modalità di archiviazione di massa USB, il dispositivo viene visualizzato come un'unità o un volume rimovibile e non come un dispositivo portatile. Le versioni di Windows precedenti a Windows XP Service Pack 3 utilizzano la modalità di archiviazione di massa USB.

### **Il dispositivo non viene visualizzato né come dispositivo portatile, né come unità removibile sul computer**

- **1** Scollegare il cavo USB dal computer.
- **2** Spegnere il dispositivo.
- **3** Collegare il cavo USB al dispositivo e a una porta USB sul computer.

**SUGGERIMENTO:** il cavo USB deve collegarsi a una porta USB sul computer, non a un hub USB.

Il dispositivo si accende automaticamente e viene attivata la modalità MTP o la modalità di archiviazione di massa USB. Sullo schermo del dispositivo, viene visualizzata l'immagine del dispositivo collegato a un computer.

**NOTA:** se sono presenti più unità di rete collegate al computer, l'assegnazione delle lettere alle unità Windows da parte di Garmin potrebbe presentare dei problemi. Per informazioni sull'assegnazione delle lettere alle unità, consultare il file della guida relativo al sistema operativo in uso.

## **Appendice**

#### **Installazione di una scheda di memoria per mappe e dati**

È possibile installare una scheda di memoria per aumentare lo spazio di archiviazione per le mappe e altri dati sul dispositivo. Una scheda di memoria vuota può essere acquistata presso qualsiasi fornitore di articoli elettronici. Riferirsi al sito Web [www.garmin.com/maps](http://garmin.com/maps) per l'acquisto di una scheda di memoria precaricata con mappe Garmin. Il dispositivo supporta schede di memoria microSD™ e microSDHC.

- **1** Individuare l'alloggiamento della scheda di memoria sul dispositivo (*[Panoramica del dispositivo](#page-4-0)*, pagina 1).
- **2** Inserire una scheda di memoria nell'alloggiamento.
- **3** Premere finché non scatta in posizione.

## **Gestione dei dati**

È possibile memorizzare file sul dispositivo. Il dispositivo è dotato di un alloggiamento per la scheda di memoria per la memorizzazione di dati aggiuntivi.

**NOTA:** il dispositivo non è compatibile con Windows 95, 98, Me, Windows NT® e Mac OS 10.3 e versioni precedenti.

#### **Informazioni sulle schede di memoria**

È possibile acquistare schede di memoria presso un rivenditore di articoli elettronici o acquistare software di mappatura Garmin precaricati ([www.garmin.com\)](http://www.garmin.com). Oltre alla memorizzazione di mappe e dati, è possibile utilizzare le schede di memoria per memorizzare file come immagini, geocache, percorsi, waypoint e punti di interesse personali.

#### **Collegamento del dispositivo al computer**

È possibile collegare il dispositivo al computer utilizzando un cavo USB.

**1** Inserire il connettore più piccolo del cavo USB nella porta del dispositivo.

<span id="page-19-0"></span>**2** Collegare il connettore più grande del cavo USB a una porta del computer.

Sullo schermo del dispositivo viene visualizzata l'immagine di un dispositivo collegato a un computer.

A seconda del sistema operativo sul computer, il dispositivo viene visualizzato come dispositivo portatile, unità rimovibile o disco rimovibile.

#### **Trasferimento dei dati del computer**

**1** Collegare il dispositivo al computer (*[Collegamento del](#page-18-0)  [dispositivo al computer](#page-18-0)*, pagina 15).

A seconda del sistema operativo sul computer, il dispositivo viene visualizzato come dispositivo portatile, unità rimovibile o volume rimovibile.

- **2** Sul computer, aprire la cartella da cui si desidera copiare i file.
- **3** Selezionare un file.
- **4** Selezionare **Modifica** > **Copia**.
- **5** Cercare una cartella sul dispositivo.

**NOTA:** per un'unità o volume rimovibile, non inserire i file nella cartella Garmin.

**6** Selezionare **Modifica** > **Incolla**.

#### *Scollegamento del cavo USB*

Se il dispositivo è collegato al computer come unità o volume rimovibile è necessario scollegarlo dal computer in modo sicuro per evitare perdite di dati. Se il dispositivo è collegato al computer Windows come dispositivo portatile, non è necessario scollegarlo in modo sicuro.

- **1** Eseguire un'operazione:
	- Per i computer Windows, selezionare l'icona di **rimozione sicura dell'hardware** nella barra delle applicazioni e selezionare il dispositivo.
	- Per i computer Mac, trascinare l'icona del volume nel Cestino.
- **2** Scollegare il cavo dal computer.

## **Visualizzazione dello stato del segnale GPS**

Tenere premuto **III** per tre secondi.

## **Acquisto di altre mappe**

- **1** Accedere alla pagina dei prodotti per dispositivi [garmin.com.](http://garmin.com)
- **2** Fare clic sulla scheda **Mappe**.
- **3** Seguire le istruzioni visualizzate sullo schermo.

## **Acquisto degli accessori**

Visitare il sito Web [garmin.com/accessories.](http://garmin.com/accessories)

## **Indice**

#### <span id="page-20-0"></span>**A**

accessori **[16](#page-19-0)** aggiornamento mappe **[1](#page-4-0)** software **[1](#page-4-0)** aiuto. **[12](#page-15-0)** *Vedere anche* servizio di assistenza allarmi punti di prossimità, impostazioni **[13](#page-16-0)** audio, punti di prossimità **[13](#page-16-0)** autovelox **[3](#page-6-0)** avvisi al conducente **[3](#page-6-0)**

#### **B**

barra di ricerca **[7](#page-10-0)** batteria carica **[2,](#page-5-0) [14](#page-17-0), [15](#page-18-0)** ottimizzazione **[15](#page-18-0)** problemi **[15](#page-18-0)**

#### **C**

caratteristiche tecniche **[14](#page-17-0)** carburante, stazioni **[9](#page-12-0)** caricamento del dispositivo **[2,](#page-5-0) [14,](#page-17-0) [15](#page-18-0)** casa in marcia **[4](#page-7-0)** modifica posizione **[4](#page-7-0)** cavi, alimentazione **[14](#page-17-0)** cavi di alimentazione **[14](#page-17-0)** sostituzione del fusibile **[14](#page-17-0)** veicolo **[2](#page-5-0)** cavo di alimentazione accendisigari **[2](#page-5-0)** collegamenti aggiunta **[9](#page-12-0)** eliminazione **[9](#page-12-0)** come raggiungere la posizione CASA **[4](#page-7-0)** computer, collegamento **[15](#page-18-0)** coordinate **[8](#page-11-0)** cronologia di viaggio **[13](#page-16-0)**

#### **D**

destinazioni. *Vedere* posizioni deviazione di un percorso **[5](#page-8-0)** deviazioni **[5](#page-8-0)** Dove sono? **[9](#page-12-0)**

#### **E**

elementi da evitare **[7](#page-10-0)** area **[7](#page-10-0)** caratteristiche delle strade **[6](#page-9-0)** disattivazione **[7](#page-10-0)** eliminazione **[7](#page-10-0)** pedaggi **[6](#page-9-0)** strada **[7](#page-10-0)** elenco svolte **[4](#page-7-0)** eliminazione, viaggi **[5](#page-8-0)** EULA **[13](#page-16-0)**

#### **F**

file, trasferimento **[16](#page-19-0)** Foursquare **[8](#page-11-0)** furti, come evitare **[14](#page-17-0)** fusibile, sostituzione **[14](#page-17-0)**

#### **G**

Garmin Express aggiornamento del software **[1](#page-4-0)** registrazione del dispositivo **[1](#page-4-0)** geocaching **[8](#page-11-0)** GPS **[2](#page-5-0), [16](#page-19-0)**

#### **I**

icone, barra di stato **[2](#page-5-0)** ID Unità **[13](#page-16-0)** impostazioni **[12](#page-15-0), [13](#page-16-0)** impostazioni dello schermo **[13](#page-16-0)** impostazioni ora **[13](#page-16-0)** incroci, ricerca **[8](#page-11-0)** indicazioni **[4](#page-7-0)** indicazioni di guida **[4](#page-7-0)** indirizzi, ricerca **[8](#page-11-0)**

informazioni sul viaggio **[10](#page-13-0)** reimpostazione **[11](#page-14-0)** visualizzazione **[10](#page-13-0)**

#### **L**

latitudine e longitudine **[8](#page-11-0)** lingua tastiera **[13](#page-16-0)** voce **[13](#page-16-0)** livelli mappa, personalizzazione **[11](#page-14-0)** luminosità **[3](#page-6-0)** luoghi d'incontro **[8](#page-11-0)** luoghi sul percorso **[10](#page-13-0)** personalizzazione **[10](#page-13-0)**

#### **M**

manutenzione del dispositivo **[14](#page-17-0)** mappe **[4,](#page-7-0) [9,](#page-12-0) [10,](#page-13-0) [12](#page-15-0)** acquisto **[16](#page-19-0)** aggiornamento **[1](#page-4-0)** campo dati **[4](#page-7-0), [10,](#page-13-0) [11](#page-14-0)** livelli **[11](#page-14-0)** livello di dettaglio **[12](#page-15-0)** simboli **[4](#page-7-0)** strumenti **[10](#page-13-0)** tema **[12](#page-15-0)** visualizzazione dei percorsi **[4](#page-7-0)** modalità mappa 2-D **[11](#page-14-0)** 3-D **[11](#page-14-0)** modalità mappa 2-D **[11](#page-14-0)** modalità mappa 3D **[11](#page-14-0)** modalità risparmio energetico **[2](#page-5-0)** modifica, viaggi salvati **[6](#page-9-0)** modifica dell'area di ricerca **[8](#page-11-0)** montaggio del dispositivo automobile **[2](#page-5-0)** rimozione dal supporto **[14](#page-17-0)** ventosa **[2](#page-5-0), [14](#page-17-0)** myTrends, percorsi **[6](#page-9-0)**

#### **N**

navigazione **[4,](#page-7-0) [8](#page-11-0)** impostazioni **[12](#page-15-0)** linea retta **[7](#page-10-0)** navigazione in linea retta **[7](#page-10-0)** numero ID **[13](#page-16-0)**

#### **P**

parcheggi, ultimo punto **[9](#page-12-0)** pedaggi, come evitare **[6](#page-9-0)** percorsi **[3](#page-6-0)** aggiunta di un punto **[4,](#page-7-0) [6](#page-9-0)** avvio **[3,](#page-6-0) [4](#page-7-0)** calcolo percorso **[5](#page-8-0)** deviazione **[5](#page-8-0)** interruzione **[5](#page-8-0)** modalità di calcolo **[12](#page-15-0)** myTrends **[6](#page-9-0)** suggeriti **[6](#page-9-0)** visualizzazione sulla mappa **[4](#page-7-0)** personalizzazione del dispositivo **[12](#page-15-0)** pianificazione itinerari **[5](#page-8-0)** punti di deviazione **[6](#page-9-0)** pianificazione percorsi **[5](#page-8-0), [6](#page-9-0)** modifica di un percorso **[5](#page-8-0)** posizione corrente **[9](#page-12-0)** posizioni **[8](#page-11-0), [12](#page-15-0)** corrente **[9](#page-12-0)** luoghi d'incontro **[8](#page-11-0)** memorizzazione **[9](#page-12-0)** ricerca **[8](#page-11-0)** ricerca di **[7](#page-10-0)** simulate **[12](#page-15-0)** ultimi trovati **[9](#page-12-0)** posizioni salvate **[5](#page-8-0)** categorie **[9](#page-12-0)** eliminazione **[9](#page-12-0)** modifica **[9](#page-12-0)** posizioni simulate **[12](#page-15-0)** pulizia del dispositivo **[14](#page-17-0)**

pulizia del touchscreen **[14](#page-17-0)** pulsanti visualizzati **[2](#page-5-0)** punti di interesse (POI) **[8](#page-11-0)** luoghi d'incontro **[8](#page-11-0)**

#### **R**

registrazione del dispositivo **[1](#page-4-0)** registrazione del prodotto **[1](#page-4-0)** registro di viaggio, visualizzazione **[10](#page-13-0)** reimpostazione dati di viaggio **[11](#page-14-0)** dispositivo **[14](#page-17-0)** ricerca di posizioni. **[7](#page-10-0)** *Vedere anche* posizioni categorie **[8](#page-11-0)** città **[8](#page-11-0)** coordinate **[8](#page-11-0)** incroci **[8](#page-11-0)** indirizzi **[8](#page-11-0)** Ricerca rapida **[8](#page-11-0)** rimozione del supporto **[14](#page-17-0)** ripristino delle impostazioni **[14](#page-17-0)** risoluzione dei problemi **[15](#page-18-0)** rotte modalità di calcolo **[6](#page-9-0)** visualizzazione sulla mappa **[4](#page-7-0)**

#### **S**

salvataggio, posizione corrente **[9](#page-12-0)** scheda di memoria **[1,](#page-4-0) [2](#page-5-0), [15](#page-18-0)** installazione **[15](#page-18-0)** scheda microSD **[1,](#page-4-0) [2,](#page-5-0) [15](#page-18-0)** schermo, luminosità **[3](#page-6-0)** screenshot **[13](#page-16-0)** segnale satellitare, visualizzazione **[16](#page-19-0)** segnali satellitari, acquisizione **[2](#page-5-0)** servizi di emergenza **[9](#page-12-0)** servizio di assistenza **[12](#page-15-0)** software aggiornamento **[1](#page-4-0)** versione **[13](#page-16-0)** strumenti, mappe **[10](#page-13-0)** supporto, rimozione **[14](#page-17-0)** svolta successiva **[4](#page-7-0)**

#### **T**

tastiera layout **[13](#page-16-0)** lingua **[13](#page-16-0)** tasto di accensione **[1](#page-4-0), [2](#page-5-0)** traffico **[11](#page-14-0)–[13](#page-16-0)** aggiunta di abbonamenti **[11](#page-14-0)** incidenti **[11](#page-14-0)** mappa **[11](#page-14-0)** percorso alternativo **[6](#page-9-0)** ricerca di rallentamenti **[11](#page-14-0)** ricevitore **[11](#page-14-0)**

#### **U**

ultime posizioni trovate **[9](#page-12-0)** USB, scollegamento **[16](#page-19-0)**

#### **V**

ventosa **[14](#page-17-0)** videocamera posteriore **[12](#page-15-0)** videocamera wireless **[12](#page-15-0), [13](#page-16-0)** videocamere **[13](#page-16-0)** backup **[12](#page-15-0)** semaforo **[3](#page-6-0)** velocità **[3](#page-6-0)** volume, regolazione **[3](#page-6-0)**

#### **Z**

zona semafori controllati **[3](#page-6-0)**

## **www.garmin.com/support**

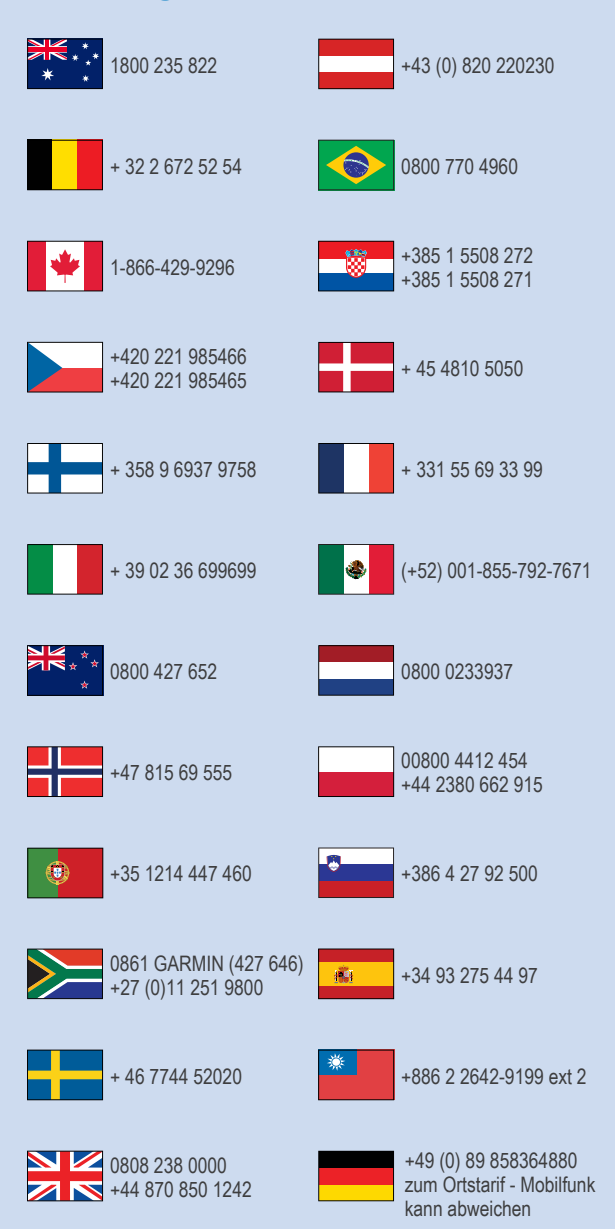

 $= 913 - 397 - 8200$  $\frac{1}{1}$  1-800-800-1020

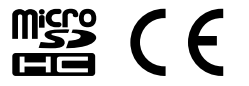